## **VITA Easyshade® Advance 4.0**

Instrukcja obsługi urządzenia

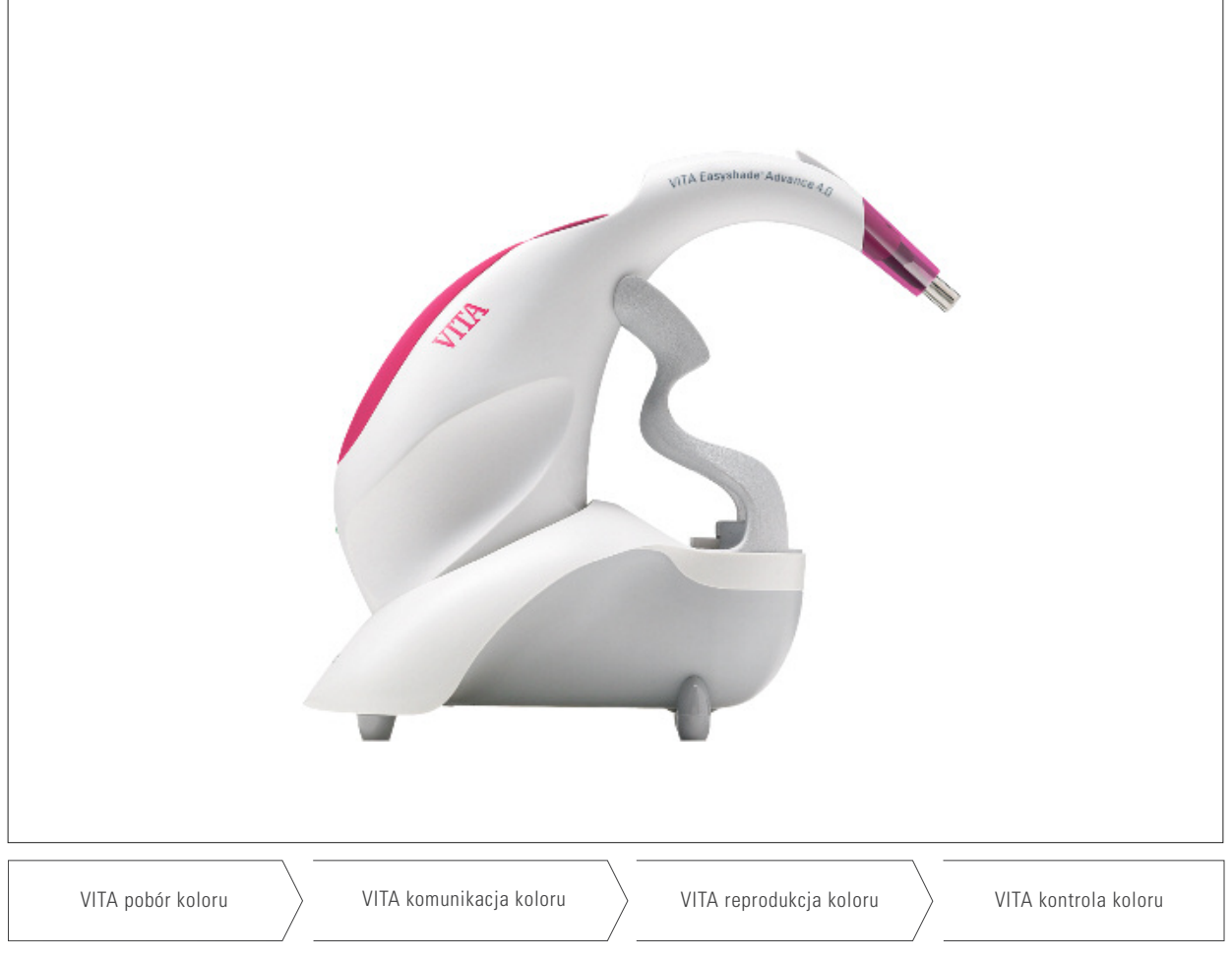

Data wydania:09.13

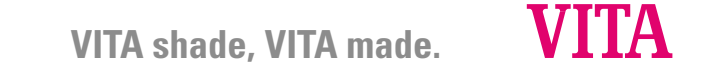

Numer modelu: DEASYAS4

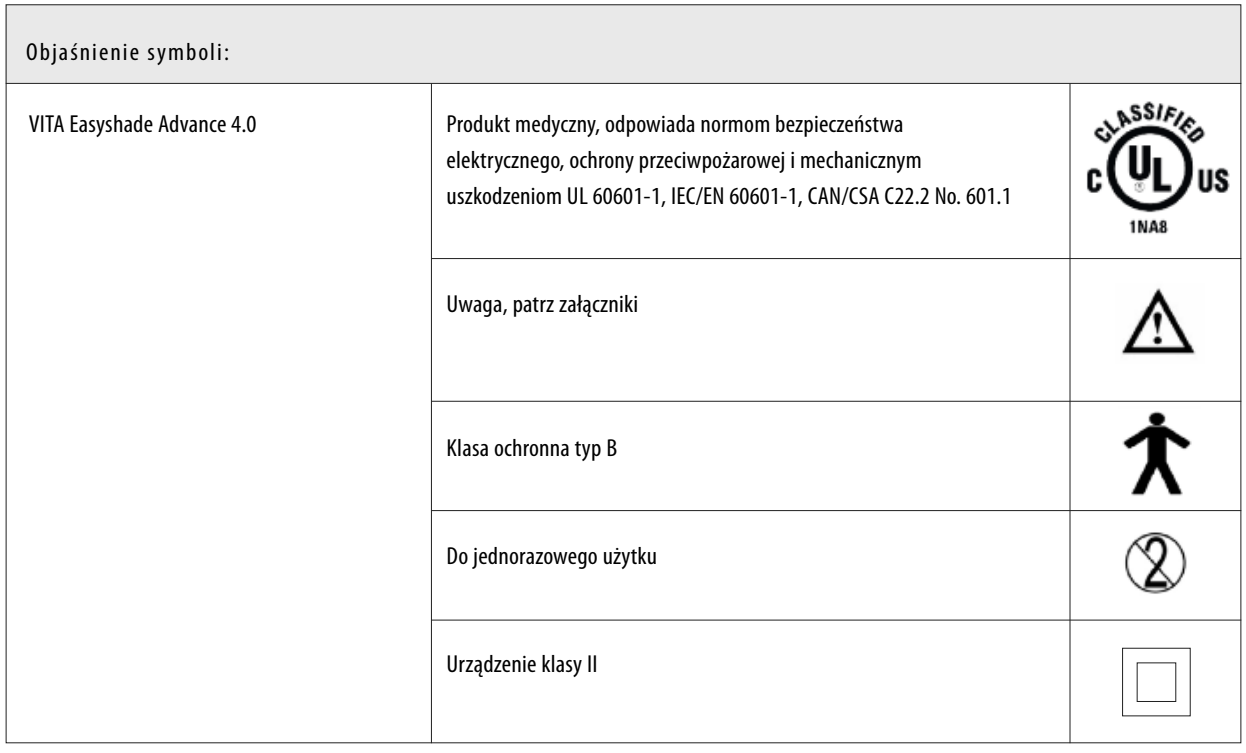

Napisy ostrzegawcze

- 1. Uwaga! Użytkowanie możliwe wyłącznie z dołączonym zasilaczem (GlobTek GTM41076-0605).
- 2. Nigdy nie patrzeć bezpośrednio w wierzchołek sondy pomiarowej, kiedy urządzenia VITA Easyshade Advance 4.0 jest włączone.
- 3. Nie zanurzać chwytu i ładowarki urządzenia VITA Easyshade Advance 4.0 w wodzie lub innych płynach.
- 4. Należy zwrócić baczną uwagę na wskazówki zawarte w rozdziale 1.4 dotyczące właściwego zakładania folii ochronnej.
- 5. Stosować się do wskazówek dotyczących czyszczenia i dezynfekcji urządzenia VITA Easyshade Advance 4.0 zawartych w rozdziale 9.
- 6. Urządzenie nie może przebywać w temperaturze powyżej 60°C.
- 7. W czasie użytkowania urządzenia VITA Easyshade Advance 4.0 należy przestrzegać ogólnie przyjętych przepisów BHP w stomatologii i technice dentystycznej.
- 8. Folie ochronne są przeznaczone do jednorazowego użytku na pacjencie.

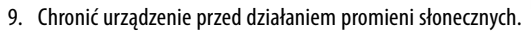

- 10. Zakres temperatury w czasie pomiaru musi znajdować się między 15°C -40°C.
- 11. Proszę nie zrzucać urządzenia może nastąpić uszkodzenie urządzenia i porażenie prądem.

Ważne wskazówki dotyczące tolerancji elektromagnetycznej: Przenośne i mobilne urządzenia komunikacyjne o wielkiej częstotliwości mogą mieć wpływ nadziałanie medycznych urządzeń elektrycznych. Urządzenie może działać w określonym otoczeniu elektromagnetycznym. Użytkownik musi się upewnić, że urządzenie może działać w danym otoczeniu elektromagnetycznym.

- 1. Przenośne i mobilne urządzenia komunikacyjne o wielkiej częstotliwości (np. telefony komórkowe) nie mogą być używane w bezpośredniej bliskości urządzenia.
- 2. Pola magnetyczne częstotliwości sieciowej nie mogą przekroczyć charakterystycznych wartości typowego miejsca komercyjnego lub klinicznego gdzie będzie stosowane urządzenie.

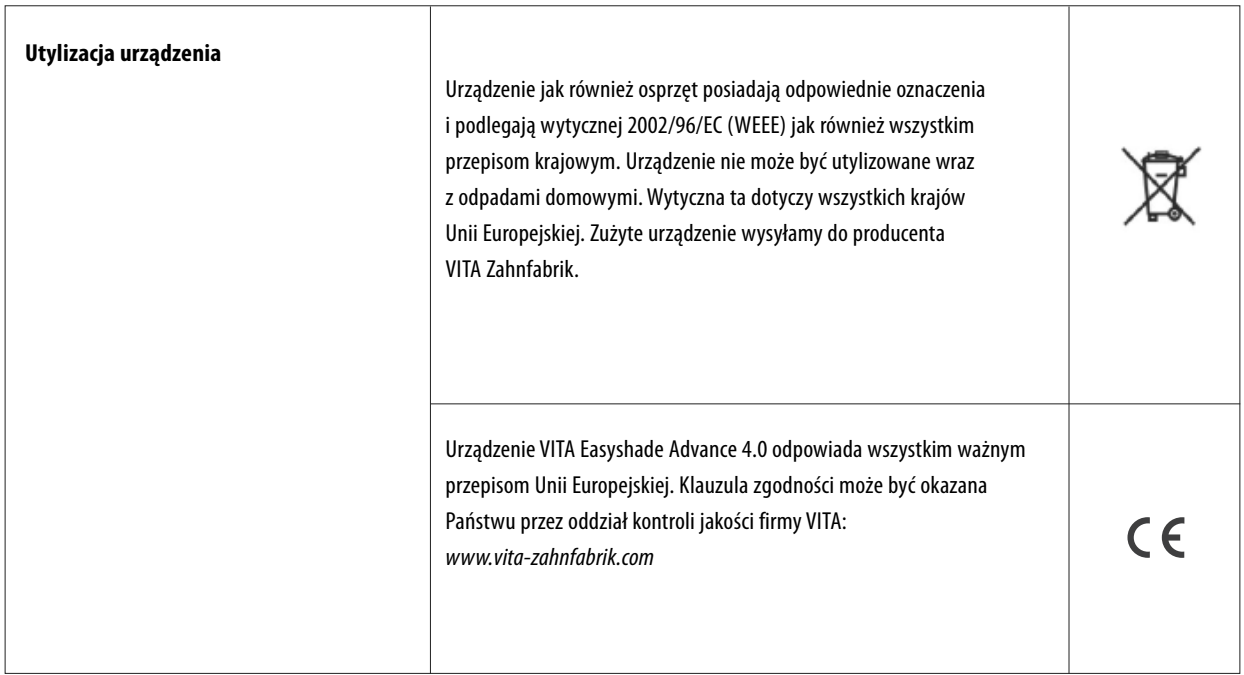

Ważne wskazówki dotyczące praw autorskich: © Prawa autorskie iprawaochronne2011, VITA Zahnfabrik. Wszystkie prawa zastrzeżone.

Dokument ten i/lub oprogramowanie, jak również dane i informacje, na które się w tym dokumencie powołuje lub są zawarte, zawierają poufne i chronione prawem autorskim informacje firmy VITA Zahnfabrik. Ten dokument nie przenosi i stawia żadnych praw lub licencji dotyczących użytkowania wszelkiego oprogramowania, danych lub informacji, prawa lub licencji do korzystania z naukowych własności, praw lub obowiązków strony VITA Zahnfabrik jak również ofert

usługowych związanych z tym kontekstem. Wszelkie prawa lub licencje dotyczące użytkowania oprogramowania i korzystania z doświadczeń naukowych, które są własnością firm VITA Zahfabrik jak również wszelkiego rodzaju zobowiązania dotyczące świadczeń subwencyjnych muszą być oddzielnie zawarte i potwierdzone pisemnie między kontrahentem i firmą VITA Zahfabrik.

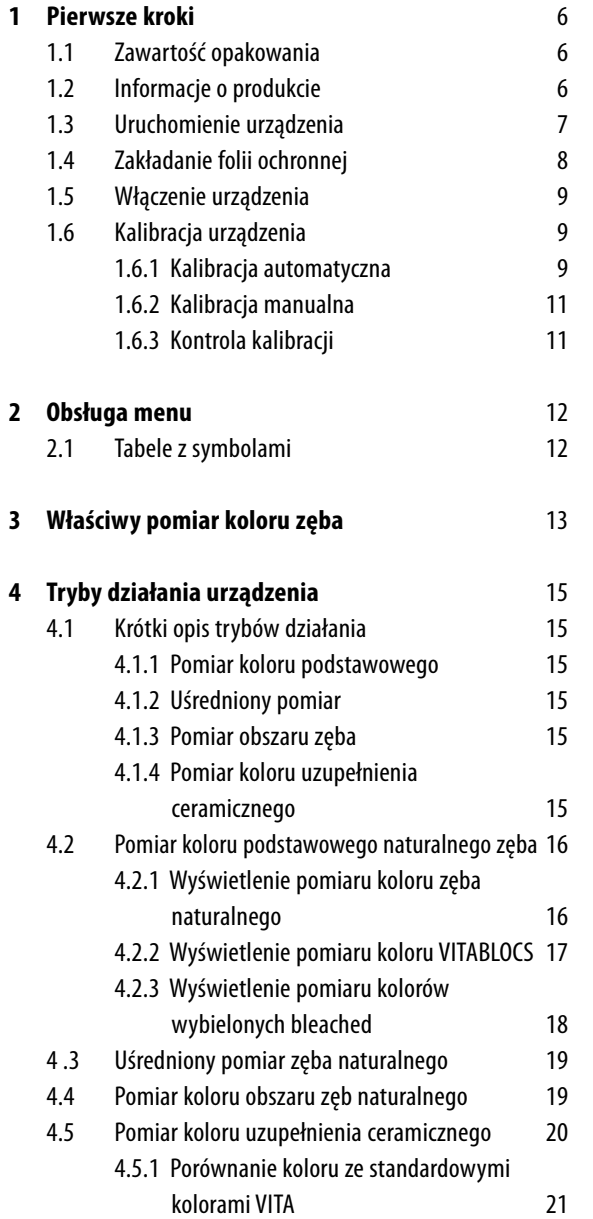

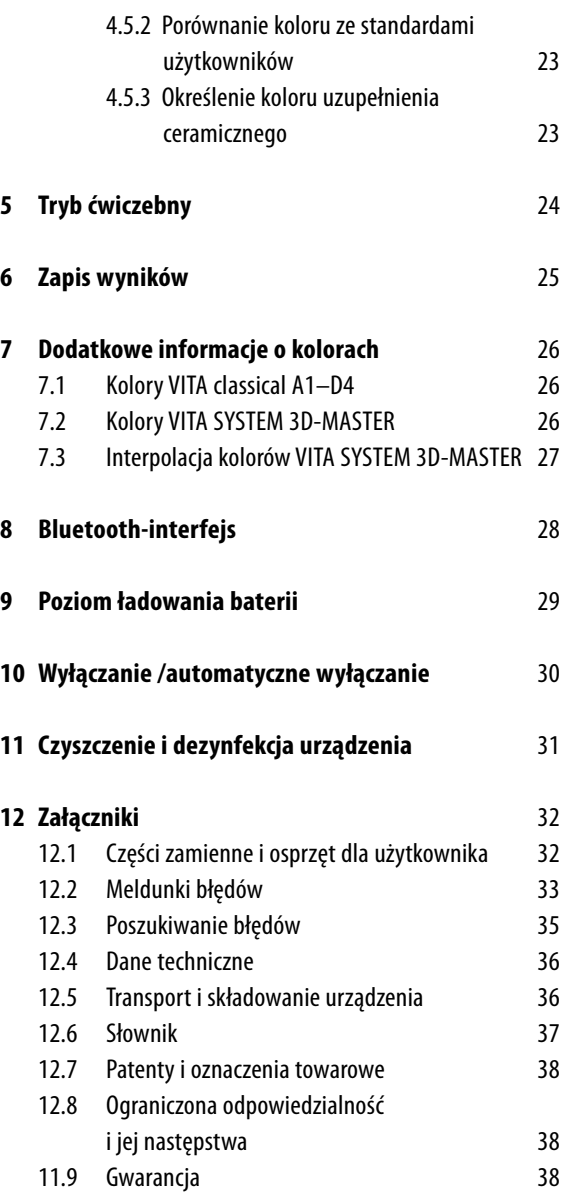

#### **1 Pierwsze kroki**

Dziękujemy Państwu bardzo za zakup produktu naszej firmy. Urządzenie VITA Easyshade Advance 4.0 pozwala na odpowiedni i precyzyjny dobór koloru w zębach naturalnych, jak również kontrolę koloru w uzupełnieniach protetycznych różnegorodzaju. Kolory VITA Linearguide3D-MASTER, VITA Toothguide3D-MASTER włącznie z kolorami BLEACHED SHADE GUIDE oraz VITA classical A1-D4 mogą być bezproblemowo zmierzone za pomocą urządzenia VITA Easyshade Advance 4.0. Aby uzyskać właściwy dobór koloru należy dokładnie zapoznać się z instrukcją obsługi urządzenia.

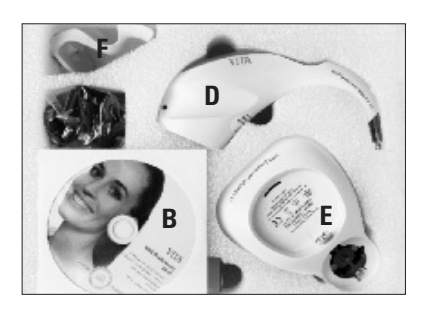

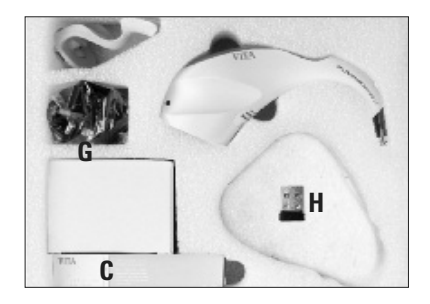

#### **1.1 Zawartość opakowania**

- A instrukcjaobsługiurządzenia jak również jej skrócona wersja (bez zdjęć)
- B CD VITA Assist włącznie z VITA ShadeAssist
- C opakowanie folii ochronnych
- D chwyt VITA Easyshade Advance 4.0
- E stacja dokująca z ładowarką Easyshade Advance
- F stacja bloku kalibrującego
- G część sieciowa iuniwersalny zasilacz (E)
- H mini kabel USB

 $\triangle$  **Wskazówka:** W przypadku, gdy zawartość opakowania okaże się niekompletna, należy natychmiast powiadomić o tym fakcie przedstawiciela handlowego lub zawiadomić telefonicznie firmę VITA Zahnfabrik.

#### **1.2 Informacje o produkcie**

Proszę wprowadzić następujące dane:

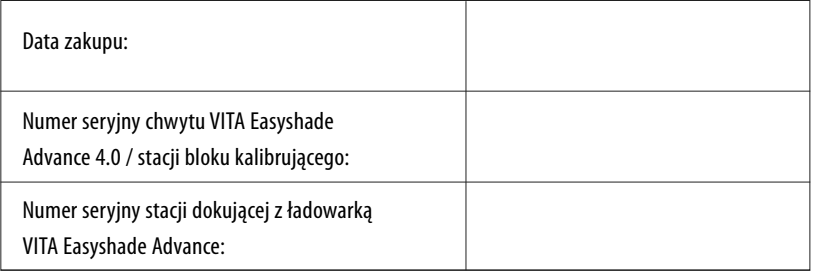

Oprogramowanie do przeniesienia dokumentacji pobranych kolorów zębów naturalnych

**Mskazówka:** System operacyjny: od Windows XP SP2

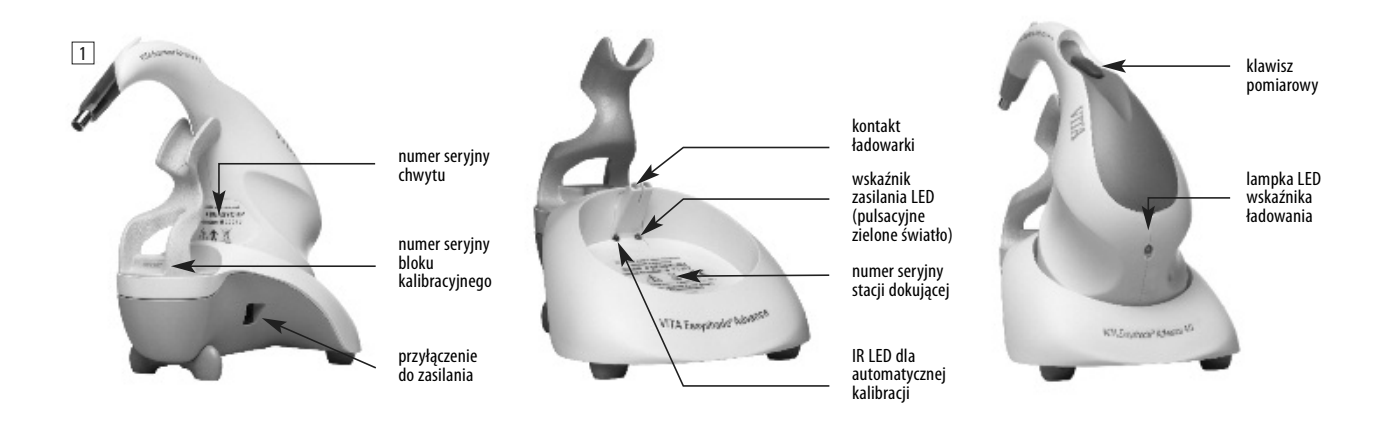

#### **1.3 Podłączenie urządzenia**

Otworzyć opakowanie i wyciągnąć VITA Easyshade Advance 4.0 wraz z instrukcją obsługi urządzenia, CD z instrukcją użytkownika, VITA ShadeAssist, chwyt VITA Esyshade Advance4.0, stację dokującą, podpórkę bloku kalibracyjnego oraz zasilacz. Zamontować podpórkę bloku kalibracyjnego wg zdjęcia 2. Wyjąć zasilacz i podłączyć stację dokującą właściwą wtyczką do gniazdka sieci elektrycznej. W przypadku, gdy numery seryjne nie są ze sobą zgodne należy natychmiast poinformować serwis firmy VITA.

Numer seryjny ładowarki może odbiegać od ww. numeru seryjnego. Zielona lampka LED wskaźnika ładowania świeci pulsacyjnie. Stację dokującą ustawiamy na prostej powierzchni. Chwyt VITA Easyshade Advance 4.0 umieszczamy w stacji dokującej w ten sposób, aby podłączenie chwytu dobrze pasowało do kontaktów ładowarki stacji dokującej. Zielona lampka LED na chwycie (wskaźnik ładowania dla ładowarki) świeci wtedy, kiedy urządzenie jest podłączone do sieci elektrycznej. Przed pierwszym użyciem, urządzenie musi być ładowane co najmniej przez pięć godzin.

#### **Ważne:**

Chwyt i podpórka bloku kalibracyjnego posiadają ten sam numer seryjny (zdj. 1). W przypadku, gdy numery seryjne nie są ze sobą zgodne należy natychmiast poinformować serwis firmy VITA. Stacja dokująca z ładowarką posiada własny numer seryjny.

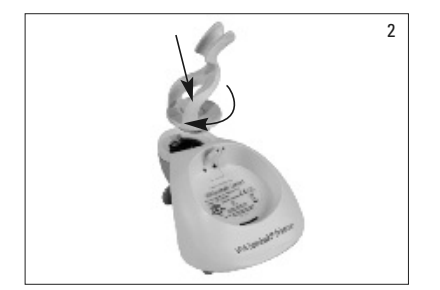

# 3 Advisors 4.0

#### **1.4 Zakładanie powłoki ochronnej chroniącej przed infekcją**

Przed użyciem VITA Easyshade Advance 4.0 na pacjencie należy urządzenie odpowiednio oczyścić i zdezynfekować. Założenie powłoki ochronnej nie może być pominięte, tylko w ten sposób wyklucza się infekcję pacjenta.

Folia ochronna chroni również system optyczny przed uszkodzeniem.

- 1. Wkładamy wierzchołek chwytu do folii
- 2. Odrywamy papier od folii
- 3. Folię naciągamy ostrożnie przez umocowanie (kształt ciernia)
- 4. Mocujemy folię na cierniu (umocowaniu)

Należy się upewnić, czy powłoka ochronna równomiernie przylega do powierzchni czołowej wierzchołka chwytu (na wierzchołku chwytu znajduje się sonda pomiarowa systemu optycznego) i w czasie użytkowania nie będzie się rwała (zdj. 3-4).

Następnie należy przeprowadzić proces kalibracji, który został dokładnie opisany w rozdziale 1.6. W czasie wszystkich pomiarów przeprowadzanych na pacjencie folia musi pozostać na wierzchołku sondy.

Nowa kalibracja rozpoczyna nowypomiar.

Folie nie są sterylne i przeznaczone do jednorazowego użytku. Po zużyciu, folię należy usunąć jako odpad.

 $\triangle$  Wskazówka: Po kontakcie folii ochronnej z pacjentem należy wykluczyć jakikolwiek kontakt z blokiem kalibracyjnym. Jeżeli jednak zaistniał kontakt z blokiem kalibracyjnym, to w tym przypadku należy przestrzegać wskazówek dotyczących czyszczenia i dezynfekcji bloku kalibracyjnego, które zostały opisane w rozdziale 11.

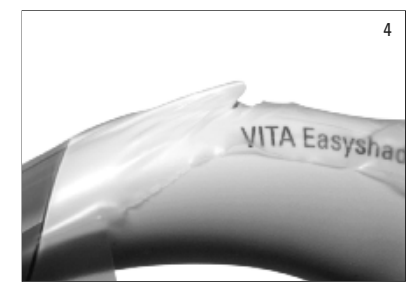

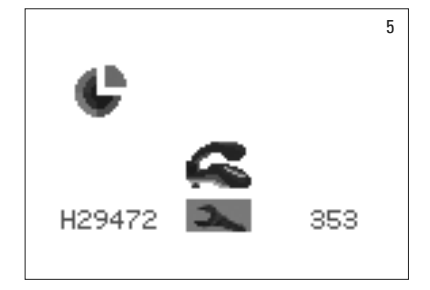

#### **1.5 Włączenie urządzenia**

Włączyć VITA Easyshade Advance 4.0, przyciskając klawisz pomiarowy lub inny dowolny klawisz na okres co najmniej dwóch sekund.

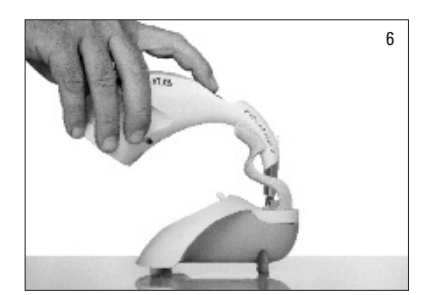

#### **1.6 Kalibracja**

Urządzenie można kalibrować tylko z nową folią ochronną, która zapobiega infekcjom pacjenta.

1.6.1 Automatyczna kalibracja W przypadku, gdy ładowarka jest podłączona do sieci elektrycznej, kalibracja przebiega automatycznie.

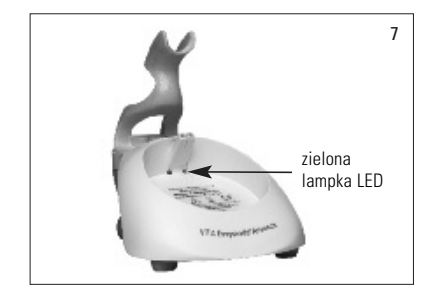

Urządzenie należy ustawić w podpórce bloku kalibracyjnego tak, aby wierzchołek dokładnie przylegał pod kątem prostym i lekko naciskał do powierzchni bloku kalibracyjnego (patrz zdjęcie nr 6). Należy dokładnie sprawdzić położenie chwytu urządzenia w podpórce bloku kalibracyjnego – chwyt musi być dokładnie "umiejscowiony" w podpórce.

W środku stacji dokującej świeci zielona lampka LED, po chwili wierzchołek pomiarowy chwytu oświetla blok kalibracyjny (zdj. 7). Pierwsza kalibracja po włączeniu urządzenia może trwać przez pewien czas.

Dwa krótkie sygnały tonowe ogłaszają zakończenie kalibracji.

 $\triangle$  **Wskazówka:** Przed przeprowadzeniem pomiarów, urządzenie musi być wykalibrowane. Jeżeli stacja dokująca z ładowarką nie jest podłączona do sieci elektrycznej, to w tym przypadku należy przeprowadzić kalibrację manualnie (rozdział 1.6.2).

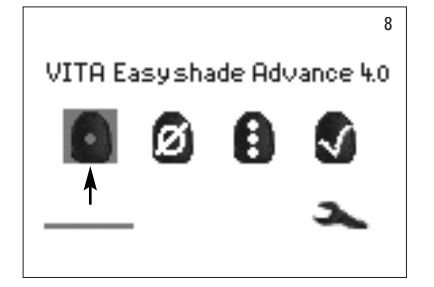

Po zakończeniu kalibracji, na wyświetlaczu pojawia się menu pomiaru (zdj. 8), urządzenie jest gotowe do działania. Ostatnio użyty tryb pomiarowy zostaje automatycznie wyświetlony i za pomocą klawisza wyboru uaktywniony.

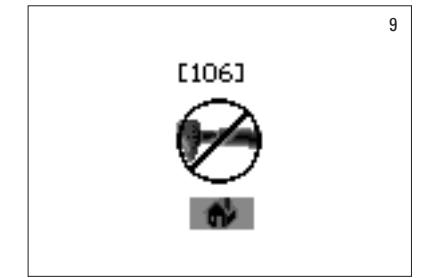

Pojedynczy sygnał tonowy, powoduje pojawienie się informacji (zdj. 9) obłędnym numerze (patrz rozdział12.2). Kalibracja została błędnie przeprowadzona i musi być powtórzona.

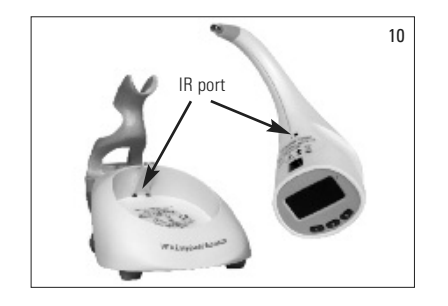

 $\triangle$  Wskazówka: łącze podczerwieni między stacją dokującą i chwytem powyżej nalepki na chwycie nie może być zablokowane (patrz IR Ports zdj.10).

Nigdy nie stawiać stacji dokującej w pobliżu źródła podczerwieni (np. promieni słonecznych, żarówki)! Mogą wystąpić zakłócenia w czasie przekazywania sygnałów ze stacji dokującej do chwytu.

Nie naciskać klawisza pomiaru w czasie działania trybu automatycznej kalibracji.

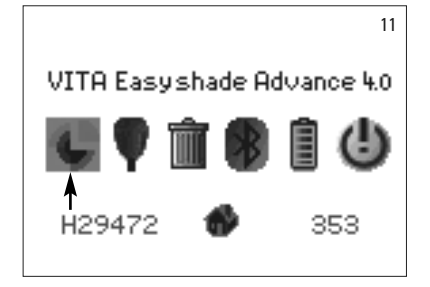

#### 1.6.2 Kalibracja manualna

Urządzenie może być również kalibrowane bez dopływu prądu do stacji dokującej (zielona lampka LED trybu działania nie pulsuje). Należy wybrać w menu symbol kalibracji (zdj. 11), do menu ustawienia, wchodzimy poprzez symbol narzędzia.

Włożyć chwyt do podpórki bloku kalibracyjnego i nacisnąć klawisz pomiarowy. Sygnał tonowy potwierdza skutecznie przeprowadzoną kalibrację.

**△ Wskazówka:** Urządzenie VITA Easyshade Advance 4.0 oraz blok kalibracyjny zostają przed transportem ze sobą właściwie dopasowane i tylko w ten sposób mogą właściwie ze sobą współdziałać. Jeżeli posiadają Państwo więcej niż jedno urządzenie VITA Easyshade Advance 4.0 to dzięki właściwemu przyporządkowaniu bloków kalibracyjnych (numery seryjne) można być pewnym, że pomiary kolorów będą udane.

Należy się upewnić, czy numer seryjny na chwycie i podpórce bloku kalibracyjnego jest identyczny (patrz rozdział 1.2).

#### 1.6.3 Kontrola kalibracji

Zmiany, które nastąpiły w otoczeniu lub za częste użytkowanie zmuszają do przeprowadzenia nowej kalibracji, która pozwoli na właściwy pomiar. Migający symbol kalibracji jak na zdjęciu 12 informuje użytkownika o konieczności przeprowadzenia nowej kalibracji.

 $\triangle$  Wskazówka: Po kontakcie folii ochronnej z pacjentem należy wykluczyć jakikolwiek kontakt z blokiem kalibracyjnym. Jeżeli jednak zaistniał kontakt z blokiem kalibracyjnym, to w tym przypadku należy przestrzegać wskazówek dotyczących czyszczenia i dezynfekcji bloku kalibracyjnego, które zostały opisane w rozdziale 11.

W przypadku pojawienia się na wyświetlaczu błędu nr 106 należy przeprowadzić nową kalibrację urządzenia.

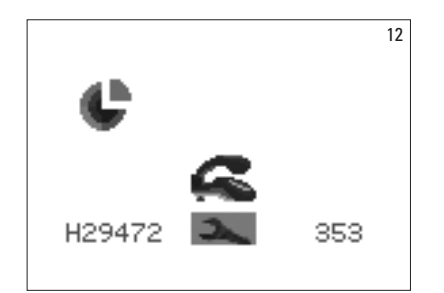

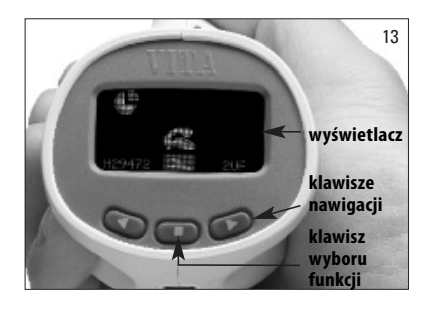

#### **2 Menu i jego zastosowanie**

W menu poruszamy się przy pomocy dwóch klawiszy nawigacyjnych, znajdujących się poniżej wyświetlacza (zdj. 13). Klawisze uruchamiają kursor, który umożliwia wybór właściwych symboli.

Przez naciśnięcie klawisza wyboru funkcji wybieramy zaznaczony symbol.

#### **2.1 Tabele symboli**

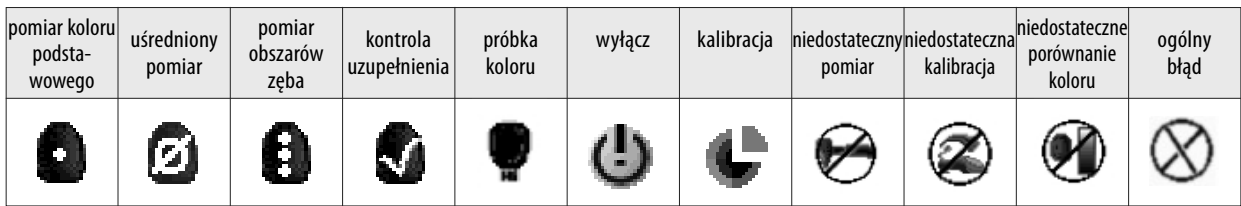

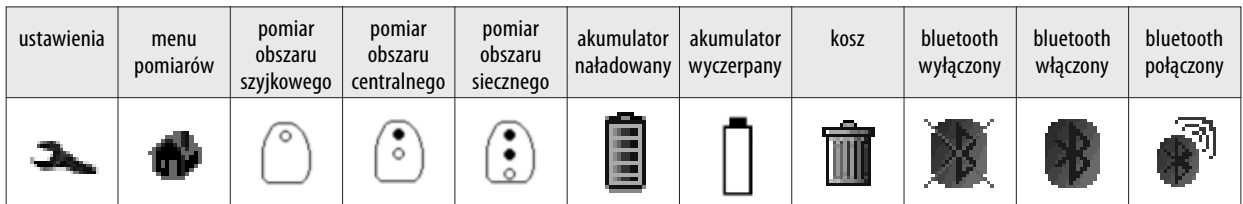

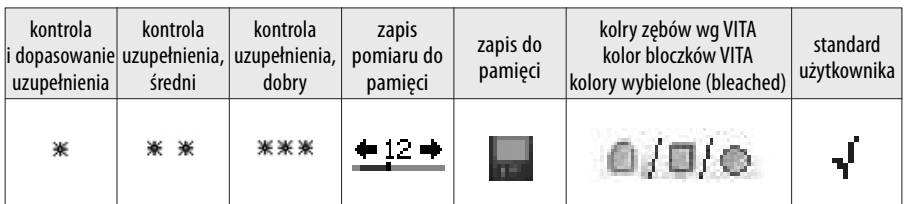

#### **3 Właściwy pomiar zęba**

Urządzenie stosujemy tylko do pomiaru centralnego obszaru zęba ("pomiar koloru podstawowego") lub obszaru szyjkowego, centralnego i siecznego ("pomiar obszaru zęba") - postępowanie opisano w rozdziale 4.

Poszczególne kroki opisujące dokładny pomiar zęba za pomocą urządzenia VITA Easyshade Advance 4.0 (aby dokładnie pokazać Państwu przyleganie wierzchołka sondy pomiarowej do powierzchni zęba, nie zastosowano folii ochronnej).

Pacjent musi wygodnie usadowić się w fotelu dentystycznym i przechylić głowę do tyłu. Dokładnie przyjrzeć się przebiegowi koloru w zębie, na którym zostanie przeprowadzony pomiar koloru, a następnie zlokalizować centrum zębiny.

Wierzchołek sondy pomiarowej musi w czasie pomiaru dokładnie przylegać do obszaru szkliwa, pod którym znajduje się zębina (obszar środkowy i przyszyjkowy zęba).

Wierzchołek sondy musi dokładnie przylegać do powierzchni zęba, jak na zdjęciu 14.

W czasie gdy wierzchołek sondy pomiarowej dokładnie przylega do zęba (centrum zębiny), uruchomiony zostaje klawisz pomiarowy, który zostaje wciśnięty aż do usłyszenia 2-krotnie po sobie następujących krótkich sygnałów tonowych. Dwa sygnały tonowe informują użytkownika o zakończeniu pomiaru.

Na wyświetlaczu VITA Easyshade Advance 4.0 pojawia się wynik pomiaru.

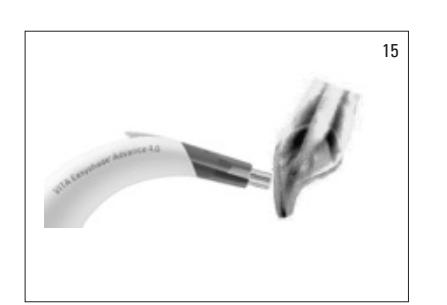

Niewłaściwe przyłożenie wierzchołka sondy pomiarowej do powierzchni zęba (zdj. 15).

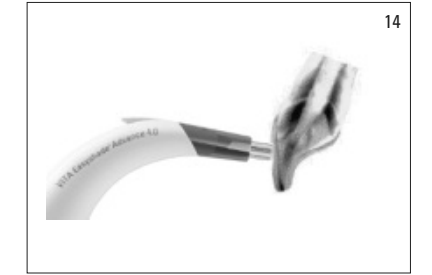

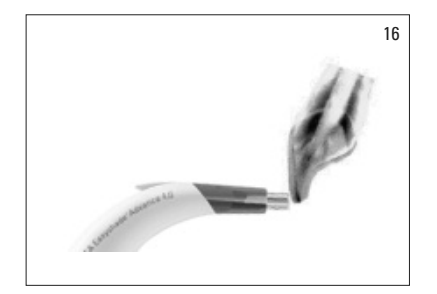

Niewłaściwe uplasowanie wierzchołka sondy – brzeg sieczny zęba (zdj. 16). Wierzchołek sondy musi mieć odstęp co najmniej 2 mm od brzegu siecznego zęba.

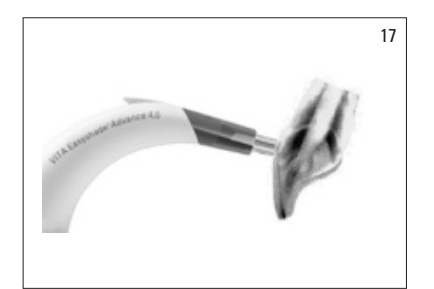

Niewłaściwe uplasowanie wierzchołka sondy – strefa szyjki zęba (zdj. 17). Wierzchołek sondy znajduje się za blisko strefy dziąsła. Wierzchołek sondy musi znajdować się co najmniej 2 mm od brzegu dziąsła.

Poruszenie wierzchołka sondy w czasie pomiaru zęba, jeszcze przed sygnałem tonowym, prowadzi do pojawienia się meldunku o błędnym pomiarze lub zostaje wyświetlony niewłaściwy pomiar – pomiar należy przeprowadzić jeszcze raz.

 $\triangle$  Wskazówka: Przed pomiarem koloru zęba na wierzchołek sondy urządzenia VITA Easyshade Advance 4.0 nakładamy folię ochronną i przeprowadzamy kalibrację. Przed pomiarem należy z powierzchni zęba całkowicie usunąć płytkę nazębną. W razie potrzeby powierzchnię zęba przecieramy ligniną, przeciwdziałając w ten sposób ześlizgnięciu się wierzchołka sondy w czasie pomiaru koloru. Wierzchołek sondy musi znajdować się tylko i wyłącznie na powierzchni zęba naturalnego. Kontakt z uzupełnieniami protetycznymi, które mogą znajdować się w jamie ustnej należy całkowicie wykluczyć. Uzupełnienia znajdujące się przy zębie, gdzie będzie mierzony kolor, mogą mieć wpływ na wynik pomiaru.

#### **4 Trybyrobocze**

#### **4.1 Krótki opis trybów roboczych**

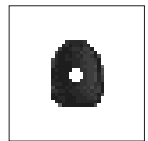

#### **4.1.1 Pomiar koloru podstawowego**

Ten pomiar umożliwia określenie koloru podstawowego tylko i wyłącznie w zębach naturalnych. W trakcie pomiaru koloru podstawowego, można wyświetlić kolor VITABLOCS i kolor wybielony (bleached).

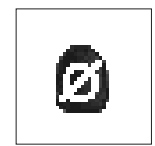

#### **4.1.2 Pomiar uśredniony**

Średni wynik pomiaru zostaje wyliczony z kilku pomiarów koloru podstawowego. W trakcie pomiaru koloru podstawowego, można wyświetlić kolor VITABLOCS i kolor wybielony.

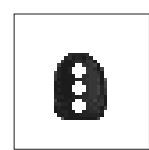

#### **4.1.3 Pomiar obszarów zęba**

Ten pomiar umożliwia określenie koloru podstawowego w obszarze szyjkowym, centralnym oraz brzegu siecznego. Pomiaru dokonujemy tylko i wyłącznie na zębach naturalnych.

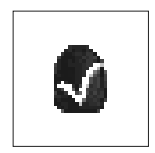

#### **4.1.4 Pomiar koloru w uzupełnieniach ceramicznych**

Pomiar umożliwia:

- porównanie koloru uzupełniania ceramicznego z określonym kolorem VITA Easyshade Advance 4.0.
- porównanie koloru uzupełnienia ceramicznego z uprzednio wyznaczonym kolorem zęba (standard użytkownika).
- $-$  wyłączne określenie koloru w uzupełnieniu ceramicznym (standard użytkownika).

Przy pomocy **Przypomocy można**uaktywnić tryb interpolowanych kolorów VITA SYSTEM 3D-MATER.

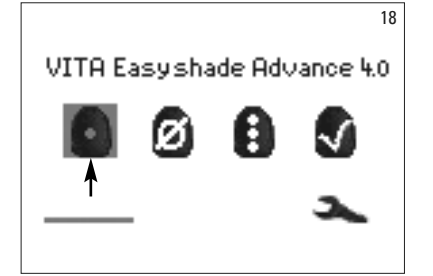

#### **4.2 Pomiar koloru podstawowego na zębie naturalnym**

Aby określić kolor podstawowy w zębie naturalnym, należy wyznaczyć symbol pomiaru koloru podstawowego w menu pomiarów, a następnie uplasować wierzchołek sondy pomiarowej na obszarze centralnym zębiny. Pomiar kończy sygnał tonowy urządzenia VITA Easyshade Advance 4.0. Pomiar koloru można odczytać w postaci koloru zęba, koloru VITABLOC lub koloru wybielonego(bleached).

Wskazówka! W czasie pomiaru, głowa pacjenta powinna być przechylona do tyłu. Pomiar idealny, to pomiar przeprowadzony na fotelu dentystycznym

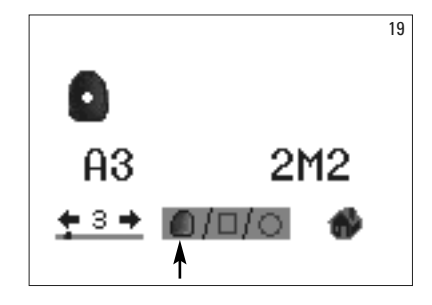

#### **4.2.1 Wyświetlenie informacji o kolorze naturalnym zęba**

Aby wyświetlić pomiar koloru zęba, należy wybrać symbol zęba w dolnym zakresie wyświetlacza jeżeli tryb ten nie został wcześniej ustawiony. Wynik pomiaru zostaje podany w kolorach VITA classical i VITA SYSTEM 3D-MASTER. Wszystkie 16 kolorów VITA classical A1–D4i29kolorów VITA SYSTEM 3D-MASTER (Basic Level) można zmierzyć w tym trybie.

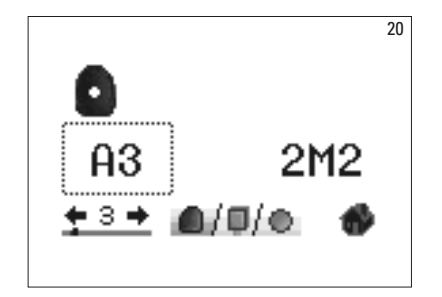

W celu uzyskania dokładnych informacji o pomiarach kolorów w systemie VITA classical A1-D4, należy klawiszem nawigacji uruchomić podkreśloną funkcję wyboru ze wskazaniem na dany kolor, a następnie uruchomić klawisz "wybór funkcji". W ten sposób przechodzimy do funkcji dokładnego objaśnienia detali dotyczących koloru.

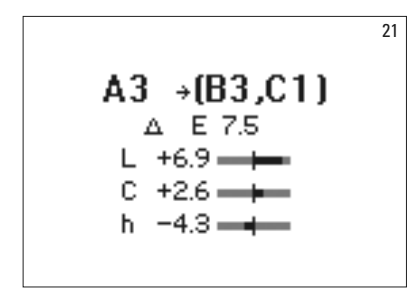

W dokładnym objaśnieniu, wskazówką są kody kolorów znajdujące się za symbolem strzałki, czyli wyjaśnienie dotyczące najbardziej podobnego koloru zęba. Dokładnyopis wyświetlanej instrukcji można znaleźć w rozdziale7.

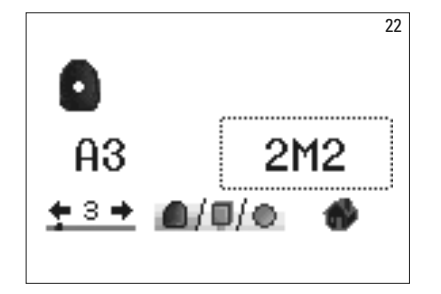

W celu uzyskania dokładnych informacji o pomiarze koloru VITA SYSTEM 3D-MASTER, należy zaznaczyć przy pomocy klawisza nawigacji wyświetlony kolor, a następnie uruchomić klawisz wyboru. W ten sposób dochodzimy do dokładnej informacji z wszystkim detalami.

$$
2M2 \rightarrow 2.5M2
$$
\n
$$
L = 81.9
$$
\n
$$
C = 22.6 \quad a = 2.1
$$
\n
$$
h = 84.7 \quad b = 22.5
$$

Dokładna informacja wynika z kodu kolorów i znajduje się za symbolem strzałki, wyjaśnienie dotyczy następnego, najbliższego koloru interpolowanego. Cały opis z detalami znajduje się w rozdziale 7.

**A** Wskazówka: należy porównać pobrany kolor z próbką koloru w świetle dziennym, lub pod świetlówką o znormalizowanym świetle dziennym, jak również w pomieszczeniu o oświetleniu zbliżonym do światła dziennego (5500-6500K).

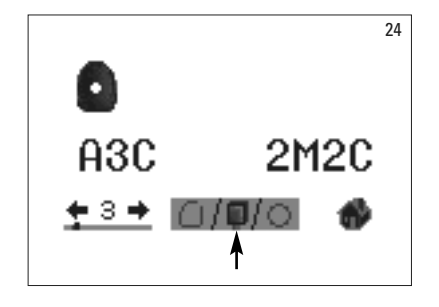

#### **4.2.2 Tryb roboczy koloru VITABLOCS**

Tryb VITABLOCS informuje użytkownika, jakiego koloru bloczek należy zastosować w celu reprodukcji koloru całego zęba. Należy w dolnym zakresie wyświetlacza zaznaczyć symbol BLOCS.

Wyświetlone zostają VITABLOCS w kolorach VITA classical A1–D4lub VITA SYSTEM 3D-MASTER.W przypadkubrakubloczka w kolorze VITA classical A1-D4(zostaje wyświetlony symbol ---), należy zastosować bloczek w kolorze VITA SYSTEM 3D-MASTER.

#### **Wskazówka!**

Właściwy dobór koloru bloczka polega na zróżnicowaniu 4 sytuacji wyjściowych. Pomiar na oszlifowanym zębie (kikucie) nie jest wskazany – jest niepełny i za ciemny w porównaniuz kolorem zmierzonym na nieoszlifowanym zębie.

#### 1: ząbżywy, nieprzebarwiony

Kolor podstawowy zostaje pobrany na nieoszlifowanym zębie przy pomocy Easyshade – uzupełnienie może być wykonane bez dodatkowej charakteryzacji.

#### 2: ząb żywy, przebarwiony

Kolor podstawowy zostaje pobrany na nieoszlifowanym zębie przy pomocy Easyshade, jednakże przed zacementowaniem na uzupełnieniu przeprowadzona będzie charakteryzacja za pomocą farbek Akzent lub Shading Paste.

#### 3: ząb martwy, nieprzebarwiony

Kolor podstawowy zostaje pobrany na nieoszlifowanym zębie przy pomocy Easyshade. Uzupełnienie może być wykonane bez dodatkowej charakteryzacji.

#### 4: ząb martwy, przebarwiony

Pomiar koloru podstawowego przy pomocy Easyshade nie jest wskazany. Aby dobrać właściwy kolor bloczka należy wykonać pomiar sąsiedniego zęba. Martwy ząb można, oczywiście jeśli to możliwe, poddać wybielaniu (to bardzo trudne dobrać i wykonać kolor na przebarwionym, martwym zębie). Oszlifowany ząb należy poddać charakteryzacji tak jak w punkcie 2.

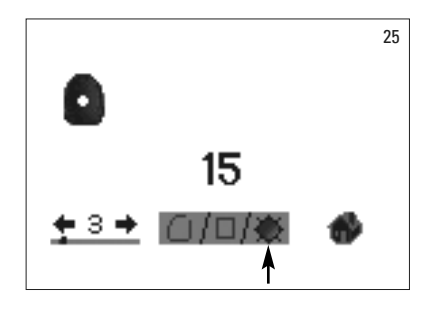

#### **4.2.3 Tryb koloru wybielonego (bleached)**

W celu wyświetlenia trybu koloru wybielonego, włączony zostaje wskaźnik bleached wg VITA Bleached Guide (nr. artykułu VITA – B361).Wskaźnikbleachedumożliwia kontrolę zabiegu wybielania zębów. Wynik pomiaru wg wskaźnika bleached całego zabiegu wybielania, zostaje odjęty od wyniku przed wybieleniem. Różnica odpowiada ilości jednostek SGU (Shade Guide Units) wgzaleceń American Dental Association.

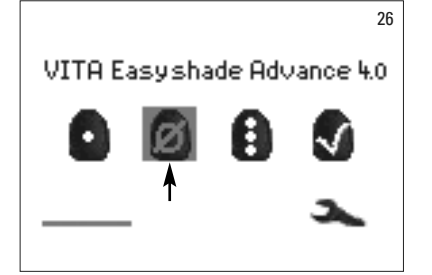

#### **4.3 Uśredniony pomiar na zębie naturalnym**

Przy pomocy uśrednionego pomiaru można przeprowadzić 30 pomiarów na zębie naturalny. Średnia wartość wyniku pomiaru zostaje wyświetlona wgkolorów VITA classical A1–D4lub VITA SYSTEM 3D-MASTER.

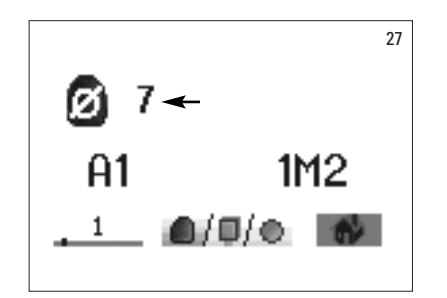

Na wyświetlaczu pojawia się ilość uśrednionych pomiarów.

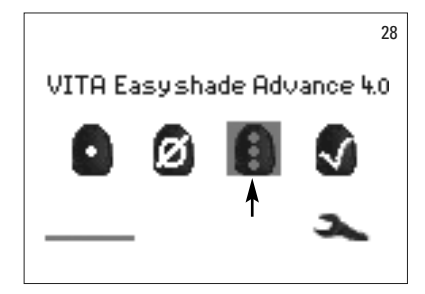

#### **4.4 Pomiar obszaru na zębie naturalnym**

Aby zmierzyć kolor zęba w obszarze szyjkowym, centralnym i siecznym należy zaznaczyć symbol pomiaru obszaru zęba w menu pomiarów.

Przebieg pomiaru: obszar szyjkowy, centralny i sieczny.

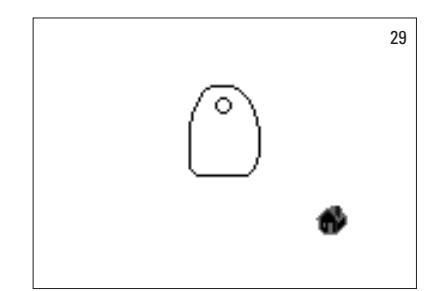

Faza pierwsza pomiaru (puste kółko), to dokładne przyłożenie wierzchołka sondy pomiarowej do szyjki zęba i uruchomienie klawisza pomiarowego. Dwa sygnały tonowe następujące krótko po sobie potwierdzają pozytywny pomiar – na wyświetlaczu pojawia się wypełnione kółko.

Następnie zostaje wykonany pomiar obszaru centralnego i siecznego.

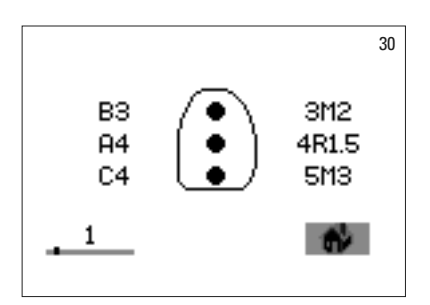

Poskutecznym pomiarze wszystkich obszarów, wyniki zostają wyświetlone w kolorach VITA classical A1–D4i VITA SYSTEM 3D-MASTER.

Jeżeli w czasie pomiaru zaistnieje błąd, to w tym momencie urządzenie wysyła długi sygnał tonowy, a w obszarze pomiaru zęba pojawia się "X" (bez ilustracji). Pomiar wybranego obszaru należy powtarzać, aż do momentu kiedy skutecznie przeprowadzimy pomiar.

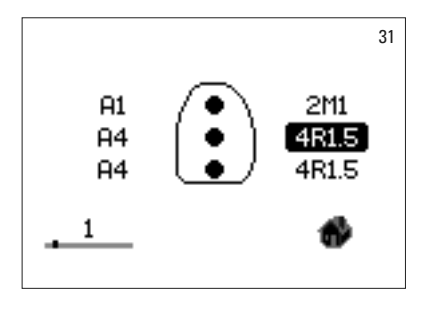

Aby uzyskać dalsze informacje o kolorze, należy zaznaczyć i wybrać jeden z wyników pomiaru koloru.

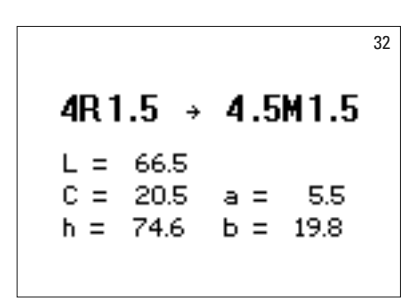

Wskazówka! Dane pomiarów urządzenia VITA Easyshade Advance 4.0 są zależne od trybu pomiaru i adekwatne tylko w przypadku zębów naturalnych. Pomiar próbek kolorów jest możliwy tylko w trybie treningowym. Pomiary uzupełnień protetycznych przeprowadzamy tylko w trybie pomiaru uzupełnień.

#### **4.5 Pomiar koloru w uzupełnieniu ceramicznym**

Urządzenie VITA Easyshade Advance 4.0 umożliwia zespołowi stomatologicznemu kontrolę zgodności koloru uzupełnienia ceramicznego z dobranym kolorem (zdj. 33). Do kontroli zastosować można 29 kolorów VITA Linearguide, kolory Toothguide 3D-MASTER, 52 kolory interpolowane VITA SYSTEM 3D-MASTER oraz 16 kolorów VITA classical A1–D4.

Dodatkowe możliwości to tworzenie indywidualnego standardu użytkownika (patrz rozdział 4.4.2 Standard użytkownika) i porównanie z barwą uzupełnienia ceramicznego. Opcja uśrednienia pozwala określić średnią wartość danego koloru uzupełnienia.

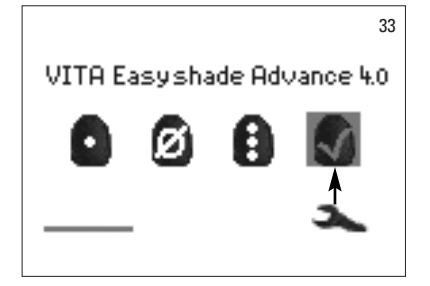

#### <sup>33</sup> **4.5.1 Porównanie koloru ze standardem VITA**

W celu kontroli koloru w uzupełnieniu, należy wybrać w menu symbol "kontrola uzupełnienia"(zdj.33) i nacisnąć klawisz wyboru. Kolordocelowy wybieramy przed pomiarem koloru uzupełnienia.

W celu wybrania koloru docelowego, należy wybrać klawiszem nawigacyjnym "wybór funkcji" pierwszą cyfrę lub literę. Po dokonanym wyborze dostępne są jedynie cyfry i litery, które są adekwatne do kolorów VITA classical A1–D4 i VITA SYSTEM 3D-MASTER.

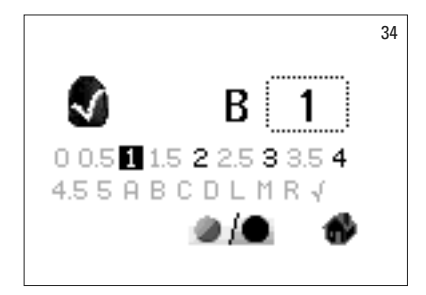

Przykład: pierwszym dokonanym wyborem jest B – pozostaje wybór liczb 1, 2, 3 oraz 4 (zdj. 34).

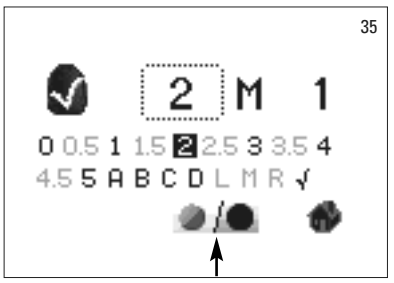

W celu dokonania wyboru kolorów interpolowanych, należy przejść do trybu rozszerzonego (zdj. 35). Menu nawigacji pozostaje niezmienione.

Po wyborze koloru docelowego, należy zmierzyć kolor w środkowej trzeciej części zęba. Dokładność zgodności koloru uzupełnienia z kolorem docelowym posiada symbol 1-3 gwiazdki (\*) jak na dalszych obrazkach.

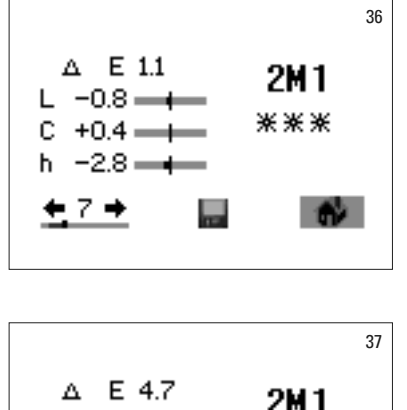

Trzy gwiazdki oznaczają wynik "dobry". Wynik ten oznacza, że kolor podstawowy uzupełnienia wykazuje nieznaczną lub żadną różnicę względem koloru docelowego, z którym został porównany

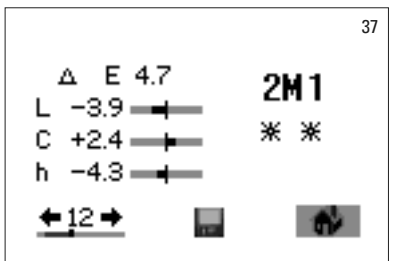

\*\* Dwiegwiazdkioznaczają wynik **"średni".** Wynik ten oznacza, że kolor podstawowy uzupełnienia wykazuje różnice w porównaniu z kolorem docelowym.Wybrany kolor może jednak w pewnych okolicznościach jak np. w uzupełnieniach odcinka przedniego nie być zaakceptowany.

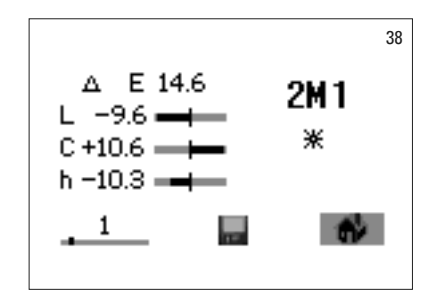

Jedna gwiazdka to wynik "dopasować". Wynik ten oznacza, że kolor podstawowy uzupełnienia wykazuje jednoznaczne różnice w porównaniu z kolorem docelowym – kolor uzupełnienia musi być zmieniony lub odpowiednio dostosowany tak, aby mógł być zgodny z kolorem docelowym.

Dokładny opis wyświetlonej funkcji znajduje się w rozdziale 7.

Nacisnąć klawisz "wyboru funkcji", aby powrócić do trybu "menu pomiaru koloru".

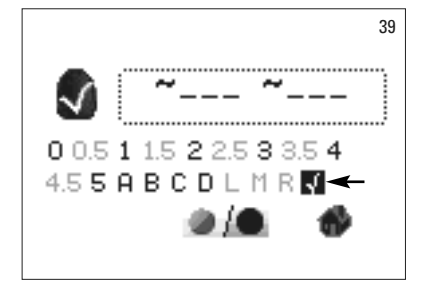

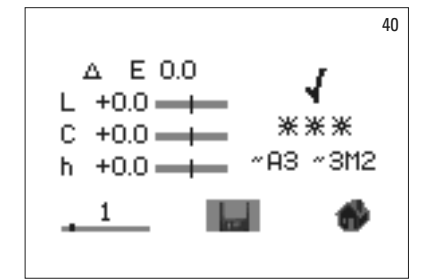

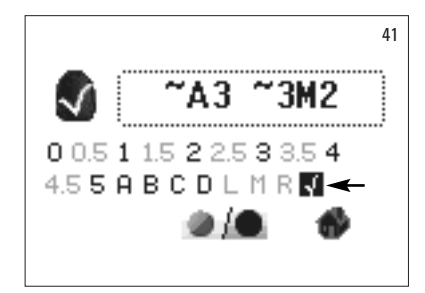

#### <sup>39</sup> **4.5.2 Porównanie koloru uzupełnienia ze standardem użytkownika**

W celu ustalenia standardów użytkownika, należy wybrać symbol "kontrola koloru uzupełnienia"(zdj.33) i nacisnąć klawisz wyboru. Następnie wybrać jakikolwiek kolor i zaznaczyć symbol użytkownika (zdj. 39). Przeprowadzić pomiar koloru docelowego uzupełnienia ceramicznego, z którym zostanie porównany właściwy kolor uzupełnienia. Zaznaczyć symboldyskietki (zdj.40) i nacisnąć klawisz wyboru. Zmierzony kolor jest zapisany do pamięci i wyświetlony jako przybliżony kolor wg skali VITA classical A1–D4 i VITA SYSTEM 3D-MASTER. Wszystkie kolorystyczne odchylenia, zostają po zapisie do pamięci ustawione na zero – display wyświetla trzy \*\*\*. Ten kolor zdefiniowany zostaje jako standard użytkownika.

Wszystkie po sobie następujące pomiary kolorów, oczywiście w tym trybie (bez zapisu do pamięci) zostają porównane ze standardem użytkownika, a następnie porównane i oznaczone wg skali od \* do \*\*\* gwiazdek oraz wykazane odchylenia od wartości LCh. Standard użytkownika może być w każdym momencie wywołany w postaci koloru docelowego, przez uaktywnienie symbolu standardu użytkownika (zdj. 41). W celu zdefiniowania nowego standardu użytkownika, należy powtórzyć cały cykl ustalania standardu użytkownika. Poprzedni tryb zostaje zastąpiony nowym standardem użytkownika.

#### **4.5.3 Wyznaczenie koloru w uzupełnieniu ceramicznym**

W celu wyznaczenie koloru w uzupełnieniu ceramicznym, należy zdefiniować ten kolor jakostandardużytkownika. Kolor zostaje wyświetlony wgskali VITA classical A1–D4i VITA SYSTEM 3D-MASTER iumożliwia reprodukcjęoraz zastosowanie właściwej ceramiki VITA.

**Uwaga!** Zmierzony kolor zostaje wyświetlony dopiero po zapisie do pamięci.

 $\triangle$  Wskazówka: w celu dokonania kontroli koloru, należy zmierzyć kolor podstawowy uzupełnienia w środkowym obszarze zęba. Ceramika musi wykazywaćgrubośćod 0,8 do 1,5mm. Tylko taka grubość gwarantuje właściwy pomiar koloru. Do pomiaru koloru uzupełnień pełnoceramicznych o wysokim stopniu przezierności takich jak np. licówki stosujemy materiał VITA Simulate, który pozwala na dokładny pomiar koloru.

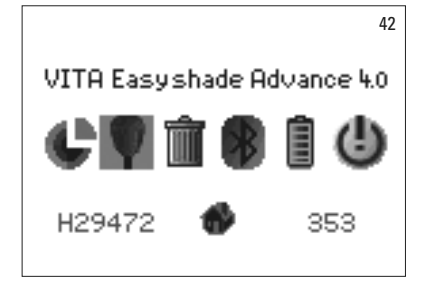

#### **5 Tryb ćwiczebny**

Właściwa nauka obsługi urządzenia VITA Easyshade Advance 4.0, powinna być przećwiczona na próbkach kolorów VITA Linearguide 3D-MASTER, VITA Toothguide3D-MASTER lub VITA classical A1-D4.

Aby zmierzyć próbkę koloru, należy zaznaczyć symbol próbki koloru w menu ustawień urządzenia.

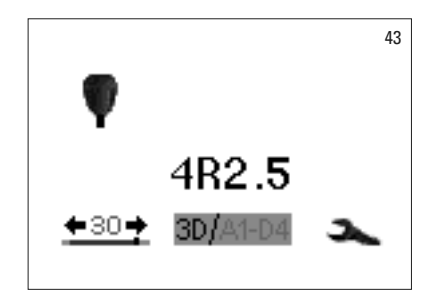

Wierzchołek sondy pomiarowej powinien dokładnie przylegać do powierzchni próbki koloru w kolorniku, następnie należy przycisnąć klawisz pomiarowy.

Na wyświetlaczu pojawi się najbardziej zbliżony kolor.

44 A4 ←30┥ {A1-D4

Należy zaznaczyć symbol3D/A1-A4.Przypomocy klawisza wyboru można zastosować jeden z dwóch systemów kolorystycznych.

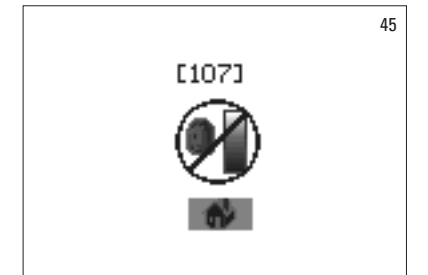

Niedokładne przyleganie wierzchołka sondy do powierzchni zęba prowadzi do niewłaściwego pomiaru. Na wyświetlaczu pojawia się informacja o błędnym pomiarze. Rażące błędy zostają rozpoznane przez urządzenie i natychmiast wyświetlone (zdj.45).

Należy powtórzyć pomiar. Pomiar na kolorniku ćwiczymy tak długo, aż wynik pojawiający się na wyświetlaczu będzie nas w pełni zadowalał.

**Wskazówka:** w trybie treningowym na monitorze zostaje wyświetlonych 29 kolorów VITA Lineareguide lub Toothguide 3D-MASTER i 16 kolorów VITA classical A1–D4.Pomiar wykonywany na innych kolornikach lubinterpolowanych próbkach kolorów VITA może prowadzić do odchyleń i wyświetlać niewłaściwe kolory. Z powodu małych różnic w kolorach i naturalnych wariantach próbek kolorów, mogą w czasie pomiaru w przypadku niektórych kolorów wystąpić nieznaczne odchylenia – na wyświetlaczu pojawi się "kolor sąsiadujący".

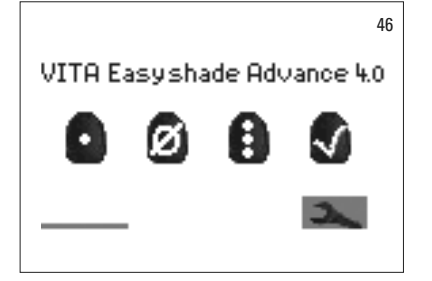

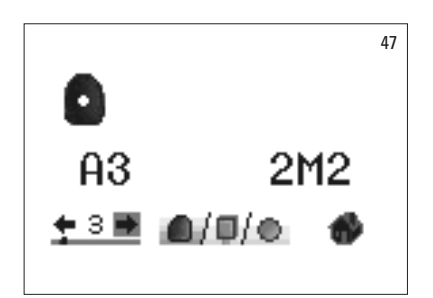

#### **6 Zapis wyników pomiaru**

Urządzenie posiada pamięć, do której można zapisać 30 poprawnych wyników, które następowały jeden po drugim, czyli wg kolejności wykonywanych pomiarów. Każde zdanie dotyczące pomiaru danego obszaru zęba zostaje zapisane do pamięci jako wynik.

Symbol pamięci wartości zmierzonych znajduje się w dolnym lewym kącie menu pomiaru. Belka symbolizuje całkowitą ilość pamięci.

W przypadku, kiedy w pamięci wartości zmierzonych znajdują się już wyniki, zostaje wyświetlona belka, której długość określa ilość wykonanych pomiarów. Strzałki kierunkowe ułatwiają nawigację wśród zapisanych w pamięć wyników. Kropka nad belką dodatkowo symbolizuje pozycję wyświetlonego numeru pomiaru, który znajduje się w pamięci urządzenia.

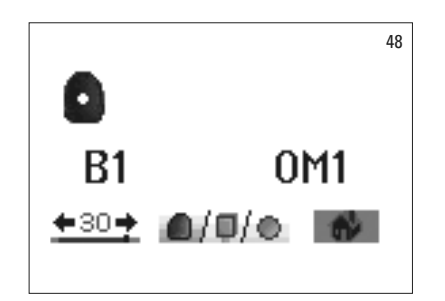

Kiedy tylko pamięć urządzenia osiągnie maksymalną ilość pomiarów, na wyświetlaczu zaczyna pulsować liczba 30. W przypadku nowych pomiarów, ostatni pomiar pełnej pamięci zostaje zastąpiony nowym wynikiem. Pierwsze 29 pomiarów zostaje zapisanych do pamięci i nie ulega zmianie.

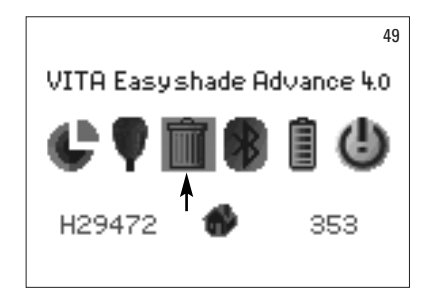

W celu usunięcia zapisu, należy zaznaczyć (zdj. 49) i wybrać w menu "ustawienia" symbol "kosza" (patrz rozdział symbole 2.1) i ostatecznie wyczyścić pamięć z wszystkich zapisanych pomiarów (zdj.50).

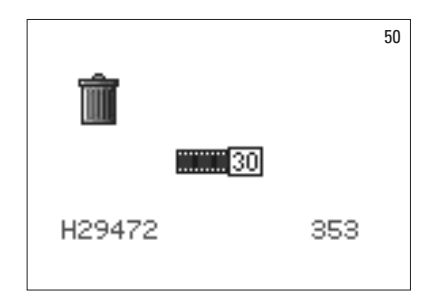

#### **7 Rozszerzone informacje o kolorach**

#### **7.1 Kolory VITA classical A1–D4**

Wyświetlacz pokazuje różnicę kolorów między mierzonym obszarem zęba i następnym najbliższym kolorem VITA classical A1-D4 w przestrzeni kolorów.

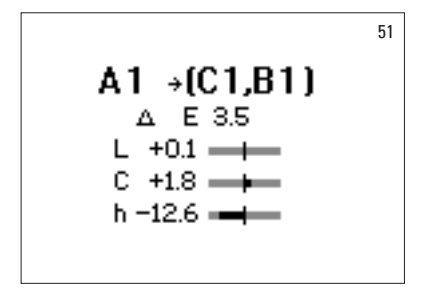

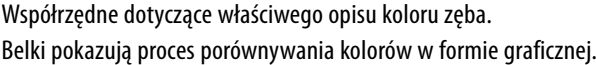

- ∆E Całkowite odchylenie od koloru zęba
- ∆L +/- **Jasność** zęba jest jaśniejsza (+) / ciemniejsza (-) niż kolor VITA classical A1–D4
- ∆C +/- **Intensywność** koloruzęba jest intensywniejsza (+) /bledsza (-) niż kolor VITA classical A1–D4
- ∆h +/- **Odcień** koloruzęba jestbardziej żółty (+) /bardziej czerwony (-) niż kolor VITA classical A1–D4.

#### **7.2 Kolory VITA SYSTEM 3D-MASTER®**

Na wyświetlaczu widać odczyt wartości pomiarowych L\* C\* h\* oraz współrzędne a\* b\* w przestrzeni kolorystycznej CIE L\* a\* b\* dla mierzonego koloru zęba.

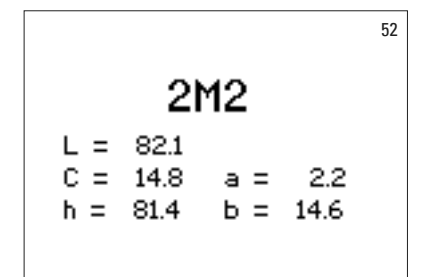

#### **7.3 Interpolowane kolory VITA SYSTEM 3D-MASTER®**

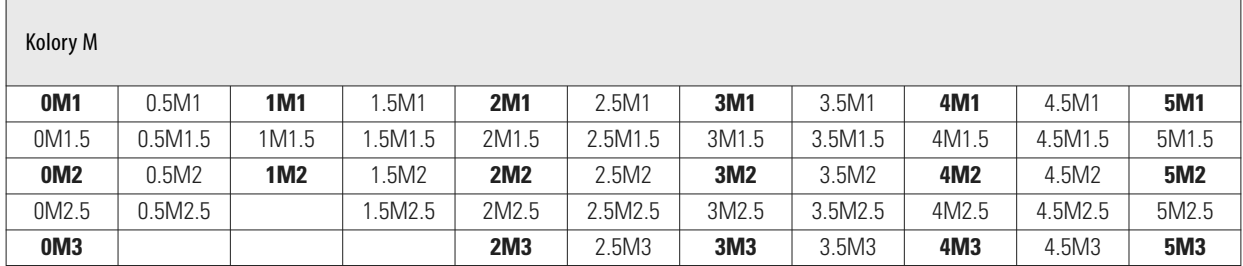

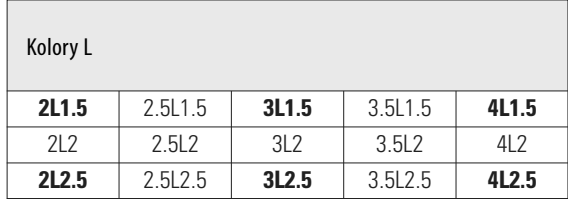

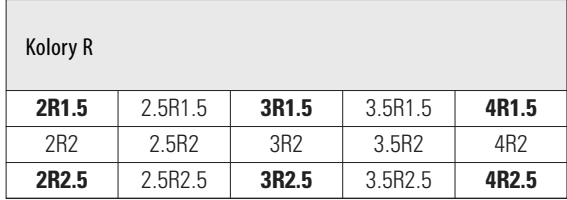

29 kolorów VITA Linearguide lub Toothguide 3D-MASTER znajduje się w ww. tabelach i wyszczególnionych zostało wytłuszczonym drukiem. 52 interpolowane kolory znalazły również swoje miejsce w ww. tabelach, kolory te można uzyskać przez równomierne rozmieszanie mas VITA SYSTEM 3D-MASTER.

VITA Easyshade Advance 4.0 wykonuje pomiar koloru zębów i uzupełnień w stosunku do najbliższego koloru interpolowanego VITA SYSTEM 3D-MASTER.

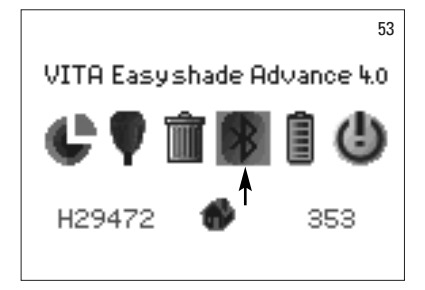

#### **8 Bluetooth – interfejs**

W celu bezprzewodowego przekazywania wyników pomiarów na komputer, zainstalowano w urządzeniu VITA Easyshade Advance 4.0 moduł radiowy bluetooth. Aby zoptymalizować działanie baterii akumulatorowej, użytkownik może w każdej chwili wyłączyć moduł. Po ponownym włączeniu urządzenia VITA Easyshade Advance 4.0, moduł radiowy pozostaje w tym samym trybie roboczym.

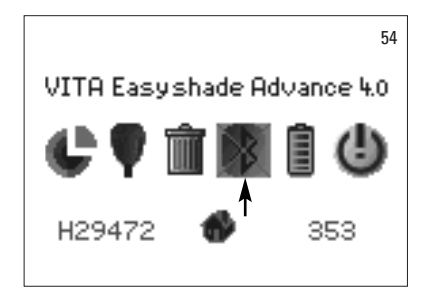

W celu wyłączenia / włączenia modułu radiowego bluetooth, należy zaznaczyć w menu ustawienia symbol modułu radiowego bluetooth i potwierdzić klawiszem wyboru. Zostaje wyświetlony tryb modułu radiowego bluetooth. Kiedy moduł jest wyłączony, symbol bluetooth jest na wyświetlaczu przekreślony.

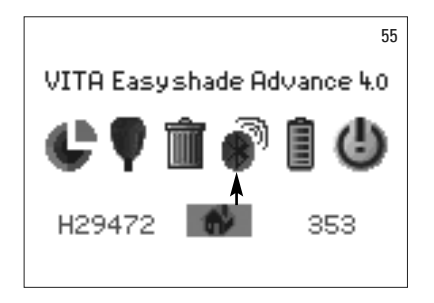

W celu uzyskania połączenia z komputerem, moduł radiowy bluetooth musi być włączony, a moduł USB-bluetooth musi znajdować się w gniazdku USB komputera. W czasie pierwszego podpięcia, program Windows XP automatycznie instaluje sterowniki. W zestawie urządzenia VITA Easyshade Advance 4.0 znajduje się również program VITA Assist, służący do przesyłu danych na komputer.

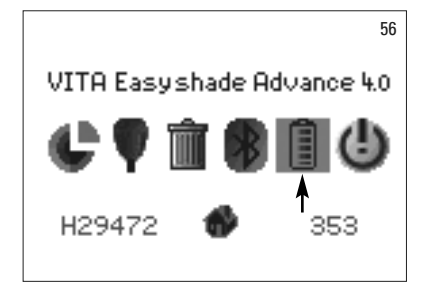

#### **9 Poziom naładowania baterii**

Symbol baterii wskazuje na poziom naładowania akumulatora. Przy niskim poziomie naładowania, symbol baterii zaczyna migać.

Należy zaznaczyć i wybrać w menu ustawienia symbol baterii.

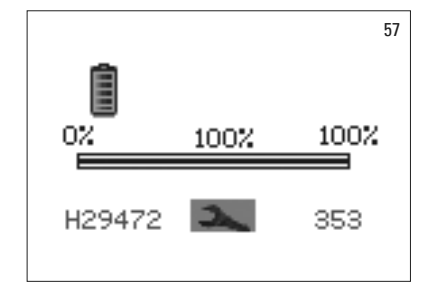

Poziom naładowania akumulatora można dokładnie odczytać w menu bateria.

#### **10 Wyłączenie / automatyczne wyłączanie urządzenia**

Urządzenie wyłącza się po 20 minutach samoczynnie. Uaktywnienie urządzenia to nic innego jak naciśnięcie dowolnego klawisza. Przed rozpoczęciem nowego pomiaru, urządzenie należy skalibrować z nową folią ochronną.

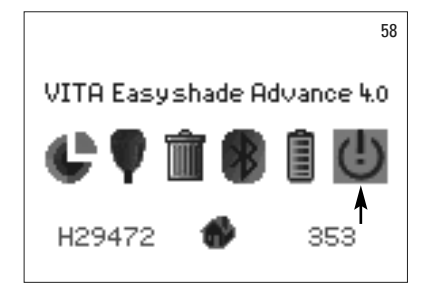

Aby manualnie wyłączyć urządzenie, należy wybrać w menu ustawienia symbol wyłączania (patrz rozdział 2.1 Symbole).

#### **11 Czyszczenie i dezynfekcja**

Urządzenie VITA Easyshade Advance 4.0 można zdezynfekować powierzchniowo. Zalecamy łagodne środki czyszczące w sprayu jak również chusteczki dezynfekcyjne. Środki te można zakupić w każdym sklepie z artykułami stomatologicznymi. Należy przestrzegać instrukcji użytkowania zalecanej przez producenta.

Stosując do czyszczenia i dezynfekcji VITA Easyshade Advance 4.0 produkty bazujące na jodzie, fenyl-fenolu lub alkoholu izopropylowym możemy spowodować przebarwienia oraz rysy na powierzchni, które nie są objęte gwarancją. Środki dezynfekcyjne zawierające fenol lub związki grup fenyl-fenolowych oraz keton etylowo-metylowy szkodzą powierzchni urządzenia.

**Wskazówka:** Ogólne zalecenia BHP w stomatologii i technice dentystycznej muszą być przestrzegane w czasie użytkowania VITA Easyshade Advance 4.0.

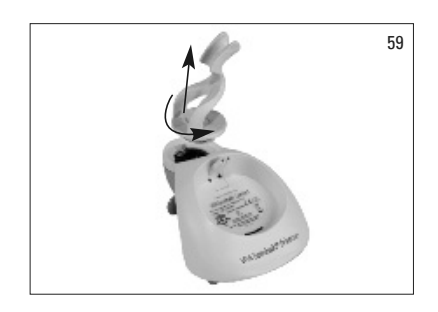

VITA Easyshade Advance 4.0 można kalibrować wyłącznie z nową folią ochronną (chroniącą przed infekcją). W przypadku, gdy blok kalibracyjny zostanie zabrudzony, należy blok kalibracyjny wraz z podpórką wyciągnąć ze stacji dokującej i wysterylizować w autoklawie parowym wg wskazań producenta środka sterylizacyjnego. Nie należy stosować autoklawów "Heat only".

Aby wyjąć blok kalibracyjny ze stacji dokującej należy przytrzymać jedną ręką stację, a drugą przekręcić o 1/4 obrotu blok kalibracyjny w kierunku przeciwnym do ruchu wskazówek zegara (zdj.59).

#### **12 Suplement**

#### **12.1 Części zamienne i osprzęt**

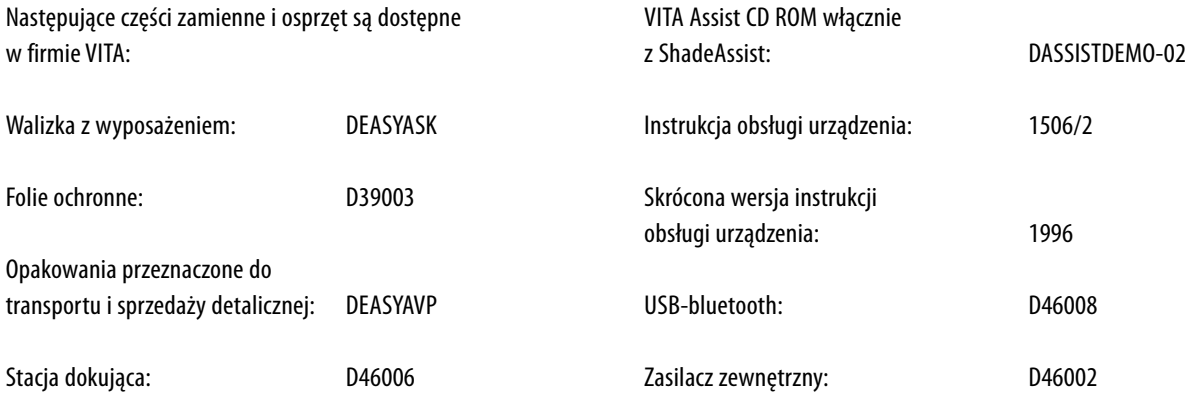

#### **12.2 Meldunek o wynikłych błędach**

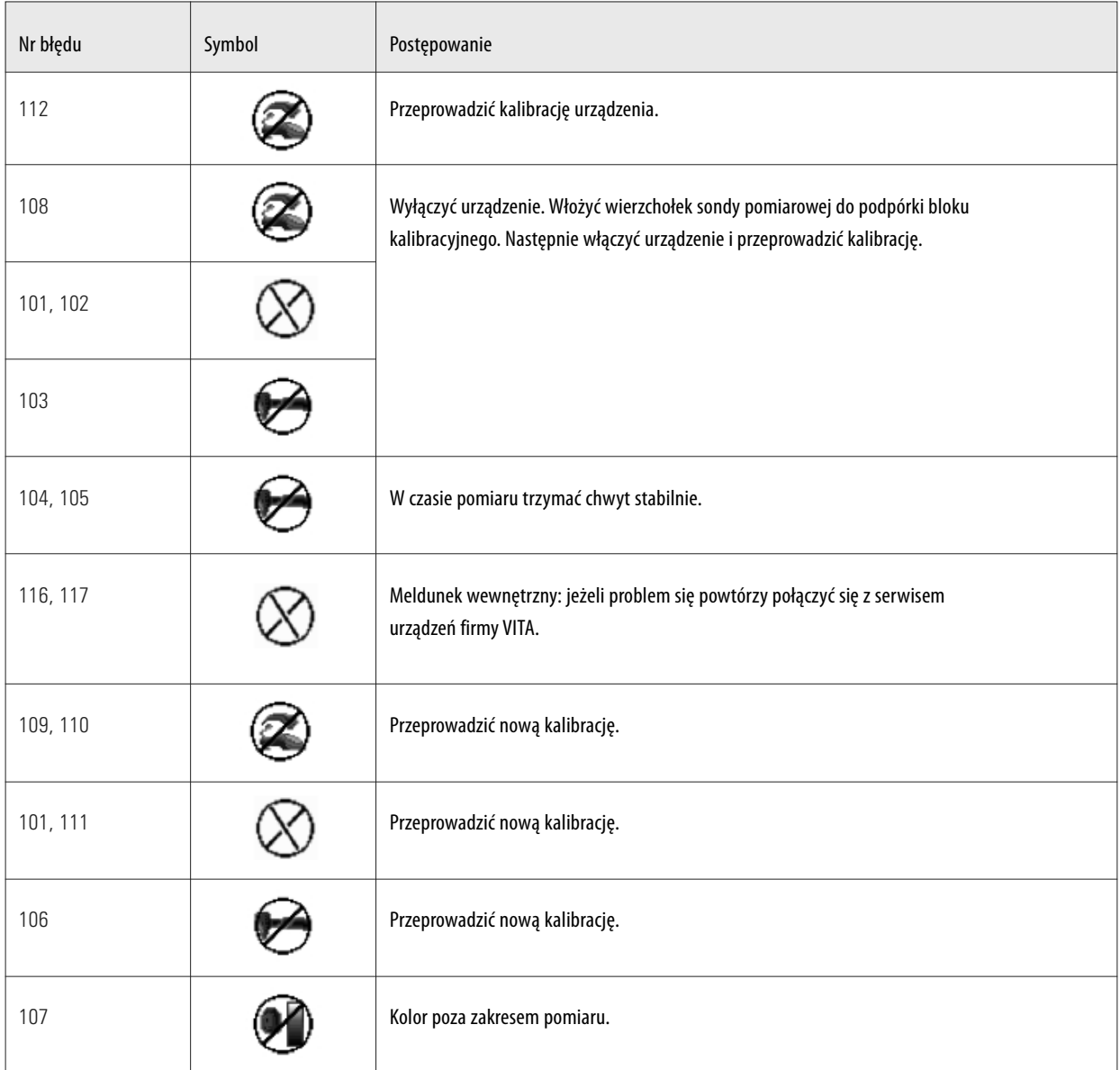

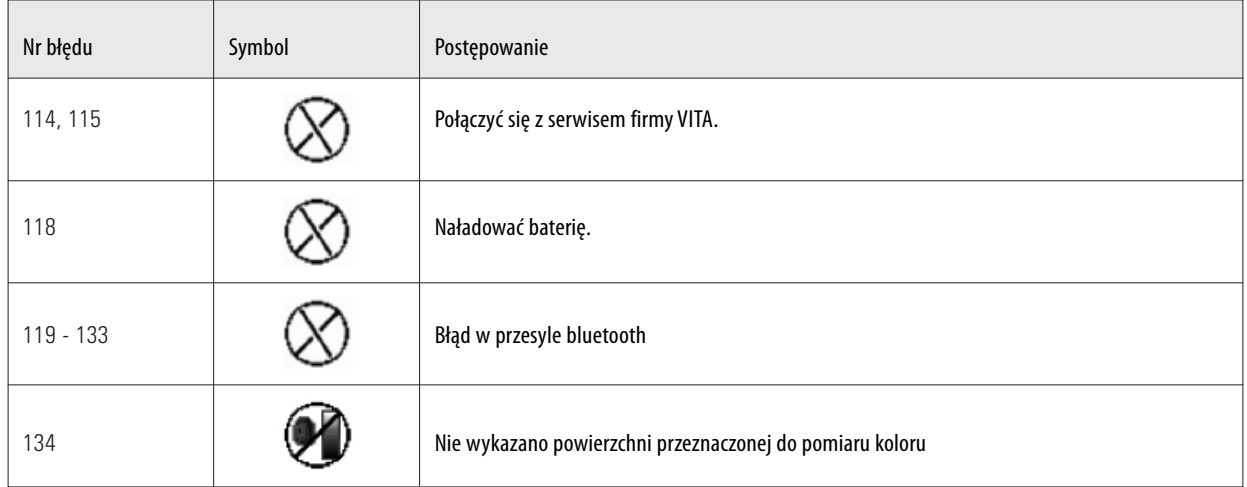

### **12.3 Błędy**

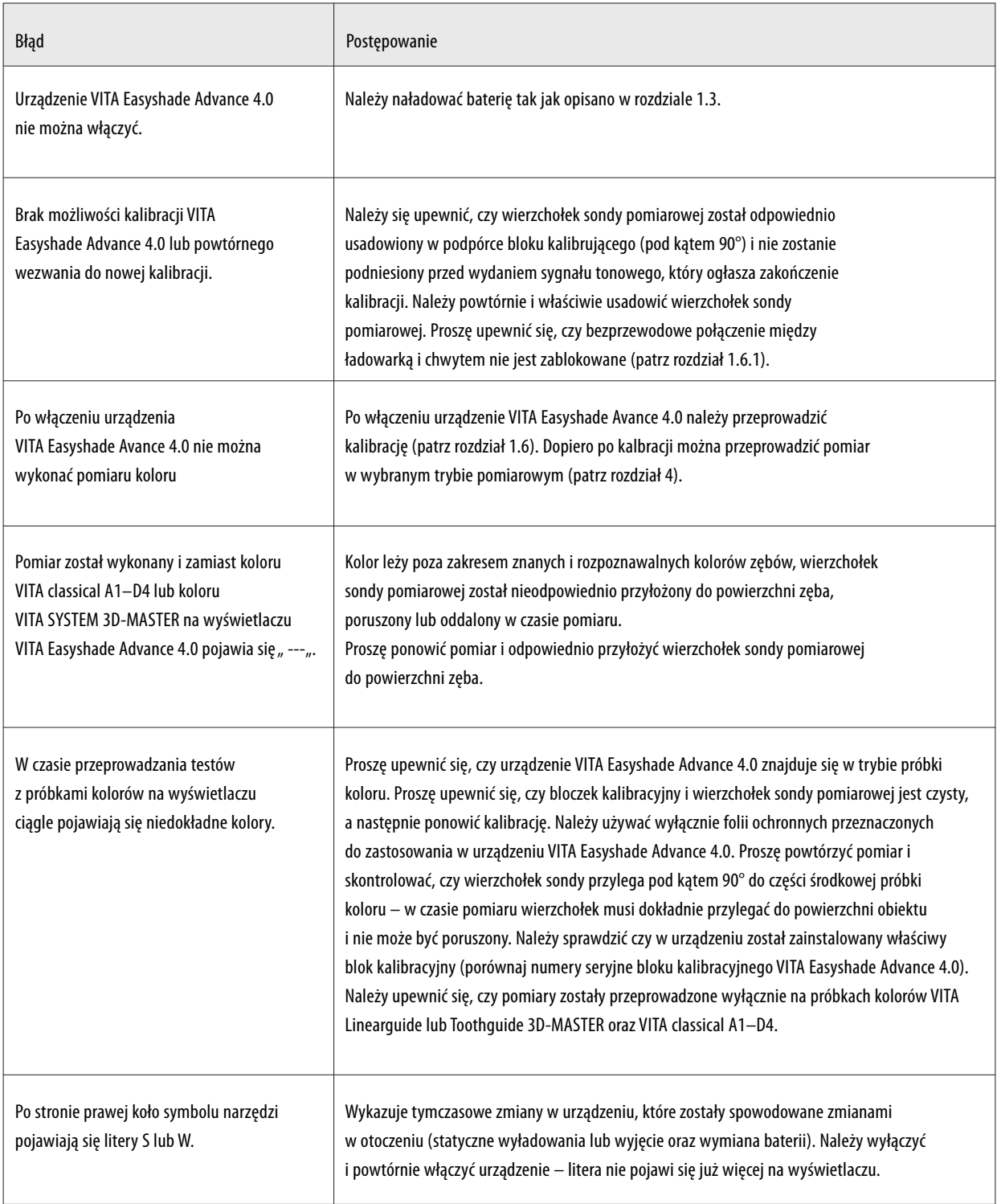

#### **12.4 Dane techniczne**

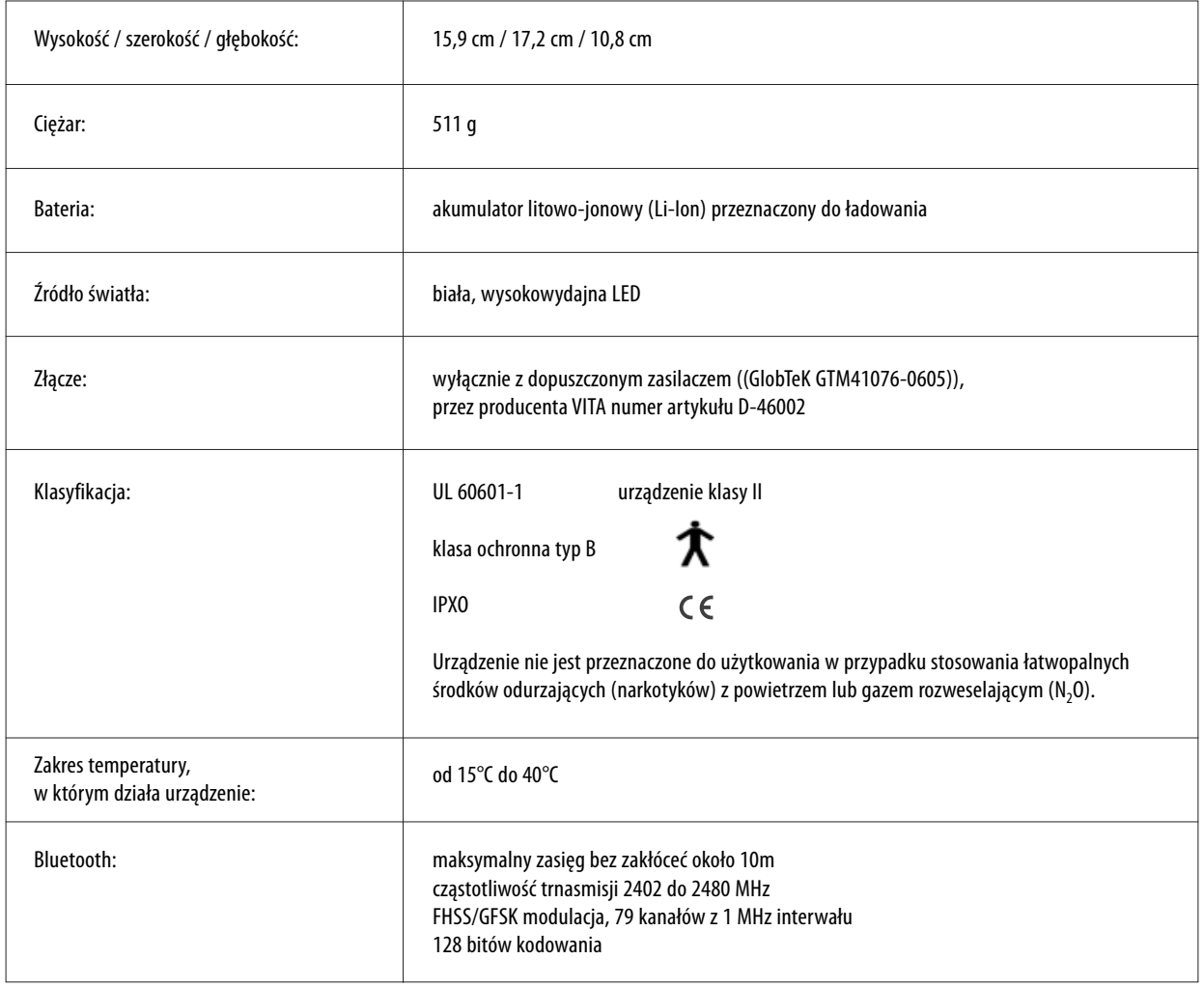

#### **12.5 Warunki transportu i składowania urządzenia**

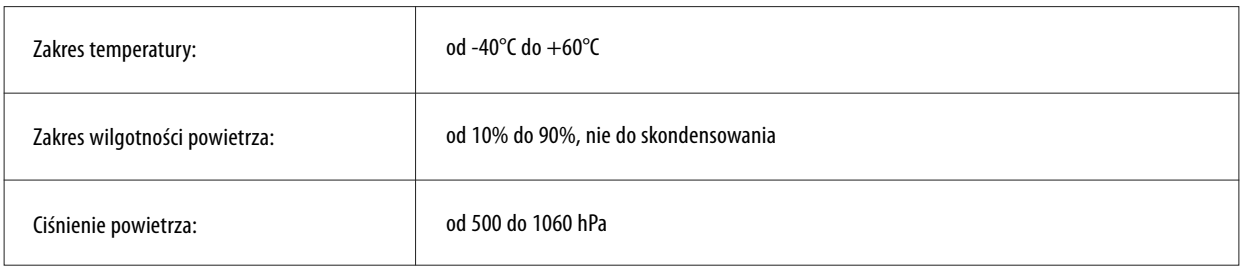

#### **12.6 Słownik**

r

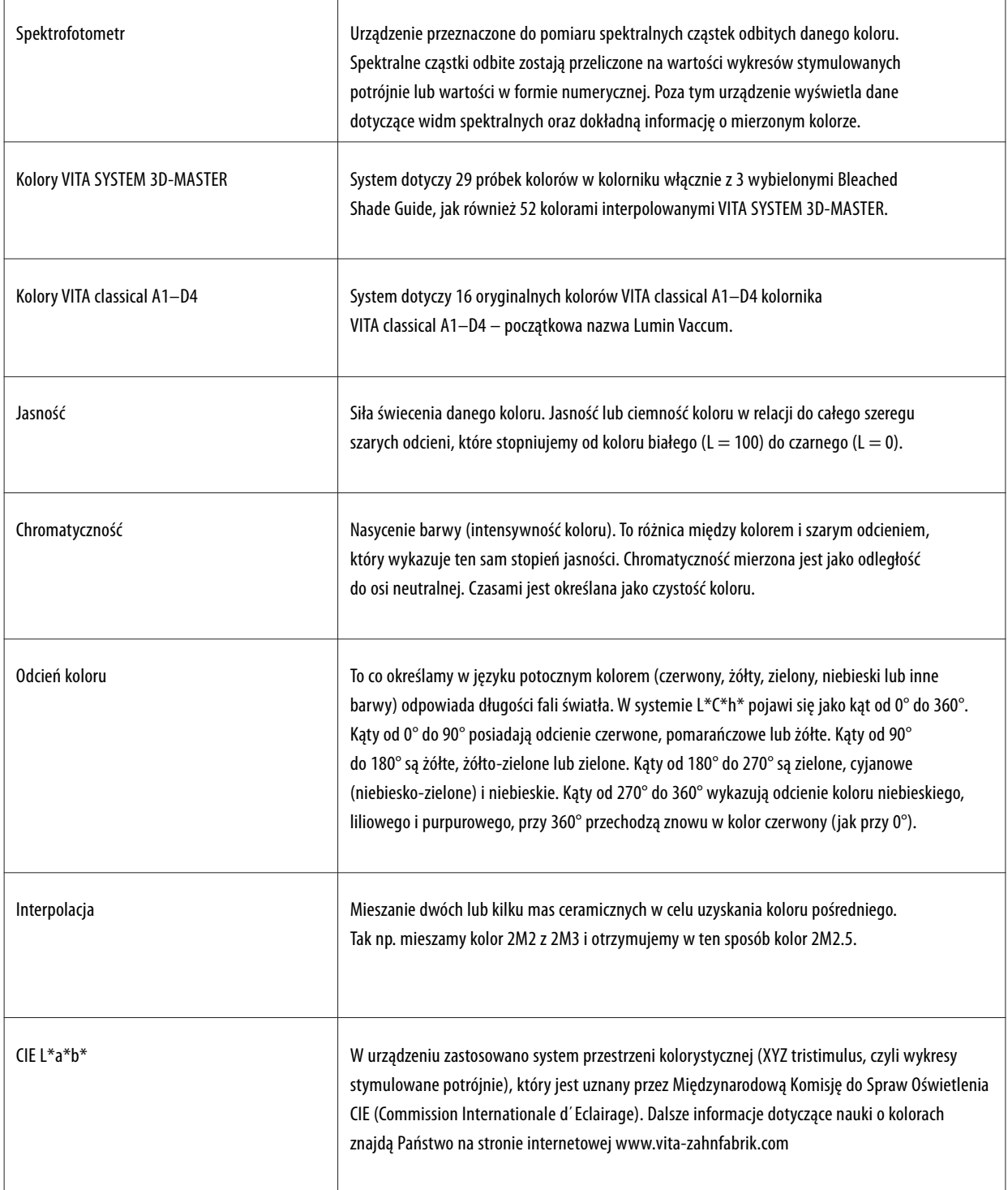

#### **12.7 Patentyi oznaczenia towarowe**

Urządzenie VITA Easyshade Advance 4.0 jest chronione prawnie przez następujące patenty w Stanach Zjednoczonych Ameryki Północnej: (6,040,902;6,233,047;6,239,868;6,249,348; 6,264,470;6,307,629;6,381,017;6,417,917;6,449,041; 6,490,038;6,519,037;6,538,726;6,570,654;6,888,634; 6,903,813;6,950,189;7,069,186;7,110,096;7,113,283; 7,116,408;7,139,068;7,298,483;7,301,636;7,528,956; 7,477,364; 7,477,391) jak również posiada chronione prawem patenty w Stanach Zjednoczonych i innych krajach.

#### **12.8 Ograniczenie odpowiedzialności za wynikłe błędy**

Producent VITA nie ponosi żadnej odpowiedzialności za utratę danych wynikłą na skutek zastosowania VITA Assist CD ROM.

Easyshade®, VITA classical A1–D4i VITA SYSTEM 3D-MASTER® są zarejestrowanymi znakami handlowymi firmy VITA Zahnfabrik.

Windows® jest zarejestrowanym znakiem handlowym firmy Microsoft Corporation.

Inne znaki handlowe wspomniane w tym dokumencie są własnością wcześniej wymienionych firm.

#### **12.9 Gwarancja**

Roszczenia z tytułu gwarancji pierwszego nabywcy spektrofotometru VITA Easyshade Advance 4.0 wynikają z ogólnych reguł handlowych i warunków prawnych reprezentowanych przez firmę VITA.

Z ogólnymi regułami handlowymi i warunkami prawnymi panującymi w firmie VITA można zapoznać się na stronie internetowej www.vita-zahnfabrik.com lub dyskietce CD dołączonej do wyposażenia urządzenia.

Informacje techniczne oraz serwis związany z użytkowaniem urządzenia VITA Easyshade Advance 4.0 uzyskają Państwo pod numerem telefonicznym firmy VITA +49/7761-5620.

W razie korzystania z usług serwisowych otrzymają Państwo numer przesyłki zwrotnej towaru z dalszymi instrukcjami. Zalecamy przechowanie oryginalnego opakowania dla serwisu oraz roszczeń związanych z gwarancją i w razie potrzeby zwrotu włącznie z osprzętem.

Za pomocą kolornika VITA SYSTEM 3D-MASTER można odpowiednio i systematycznie dobrać i zreprodukować wszystkie naturalne kolory zębów.

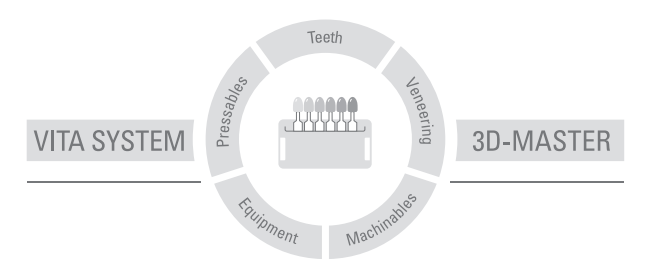

**Uwaga:** Produkt ten został opracowany do ściśle określonego zastosowania. Dlatego też powinien być stosowany zgodnie z instrukcją. Producent nie ponosi żadnej odpowiedzialności za szkody wynikłe na skutek nieprawidłowego przygotowania i użytkowania. Poza tym zobowiązuje się użytkownika do przetestowania produktu, jeżeli pragnie się go zastosować do innych potrzeb. Wyklucza się odpowiedzialność producenta, jeżeli produkt ten nie będzie stosowany ze zgodnymi z nim materiałami oraz urządzeniami innych firm. Poza tym nasza odpowiedzialność dotycząca danych, niezależnie od podstawy prawnej i przepisów prawnych, ogranicza się w każdym przypadku do wartości dostawy według rachunku bez VAT-u. Producent nie ponosi pod żadnym względem odpowiedzialności niezależnie od podstawy prawnej za utracony zysk, pośrednie szkody, szkody będące następstwem zdarzenia losowego lub roszczenia osób trzecich przeciwko kupującemu. Zależności zadłużeniowe roszczeń z tytułu odszkodowania (zadłużenia w przypadku zawartego kontraktu, z pozycji prawnej naruszenia kontraktu, niedozwolonego działania itp.) są możliwe tylko w przypadku rozmyślnego działania lub poważnego zaniedbania. Skrzynka modułowa nie musi koniecznie wchodzić w skład ww. zestawu.

Wydanie instrukcji użytkowania: 09.13

Powyższe wydanie instrukcji obsługi dezaktualizuje dotychczasowe wydania. Aktualną wersję znajdą Państwo na stronie internetowej www.vita-zahnfabrik.com

Firma VITA Zahnfabrik posiada certyfikat wg wytycznych dotyczących produktów medycznych. Następujące materiały posiadają certyfikat oraz oznaczenie  $\mathsf{\mathsf{C}} \mathsf{\mathsf{E}}$ : **VITA Easyshade® Advance 4.0**

VITA Zahnfabrik H. Rauter GmbH & Co.KG Postfach 1338 · D-79704 Bad Säckingen · Germany Tel. +49(0)7761/562-0 · Fax +49(0)7761/562-299 Hotline: Tel. +49(0)7761/562-222 · Fax +49(0)7761/562-446 www.vita-zahnfabrik.com · info@vita-zahnfabrik.com facebook.com/vita.zahnfabrik